# ACFA) Intellect

# Руководство по настройке и работе с модулем интеграции SDK Orion v.2

Last update 28/04/2020

# Содержание

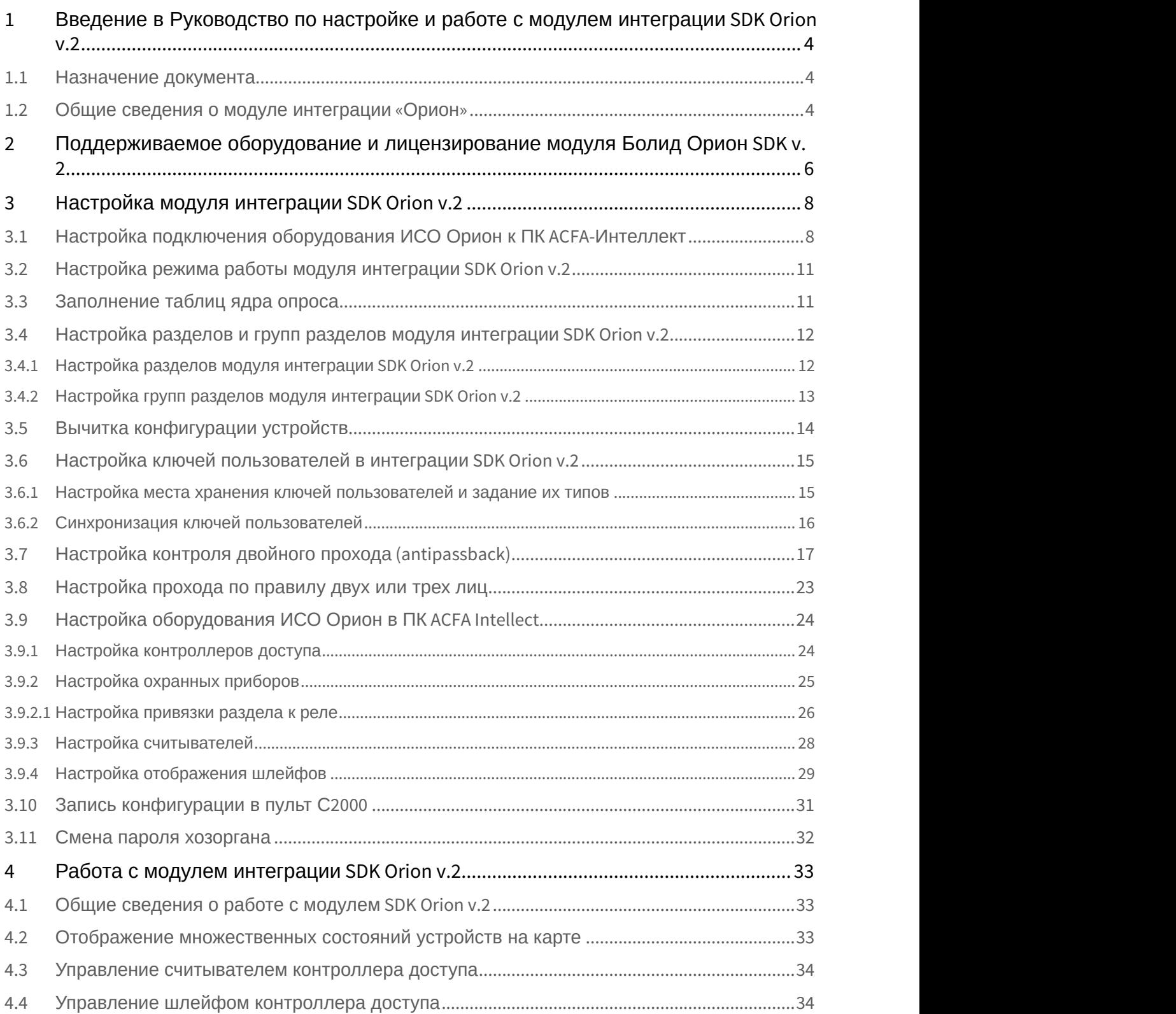

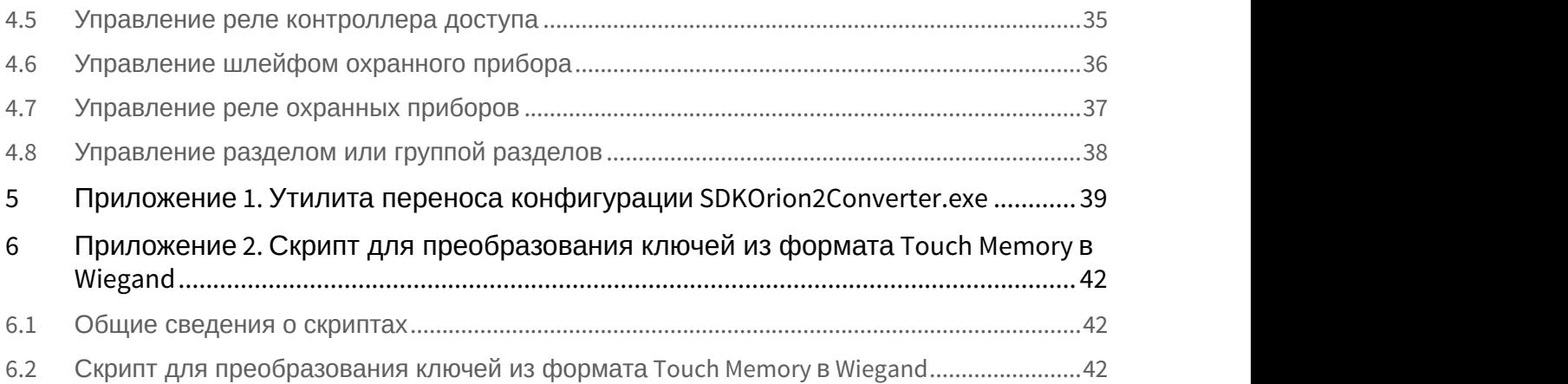

<span id="page-3-0"></span>1 Введение в Руководство по настройке и работе с модулем интеграции SDK Orion v.2

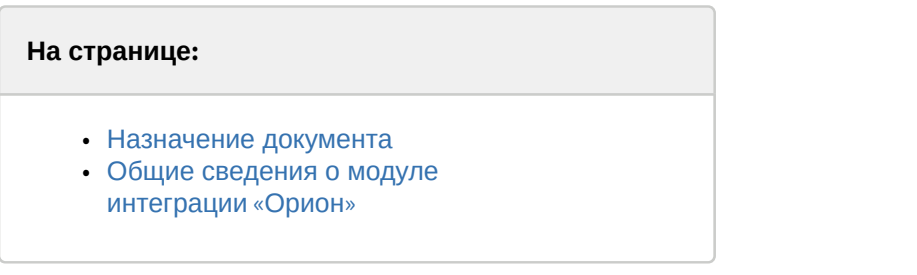

# <span id="page-3-1"></span>1.1 Назначение документа

Документ *Руководство по настройке и работе с модулем интеграции* «*Орион*» является справочно информационным пособием и предназначен для специалистов по настройке и операторов модуля *Орион*. Данный модуль входит в состав программного комплекса ACFA Intellect.

В данном Руководстве представлены следующие материалы:

- 1. общие сведения об модуле интеграции *Орион*;
- 2. настройка модуля интеграции *Орион*;
- 3. работа с модулем интеграции *Орион*.

## <span id="page-3-2"></span>1.2 Общие сведения о модуле интеграции «Орион»

Модуль интеграции SDK Orion v.2 (*ИСО Орион*) является компонентом ИСО, реализованной на базе ПК ACFA Intellect, и предназначен для выполнения следующих функций:

- 1. для сбора, обработки, передачи, отображения и регистрации извещений о состоянии шлейфов охранной, тревожной и пожарной сигнализации;
- 2. для контроля и управления доступом (управление преграждающими устройствами типа шлагбаум, турникет, ворота, шлюз, дверь и т.п.);
- 3. для видеонаблюдения и видеоконтроля охраняемых объектов;
- 4. для управления пожарной автоматикой объекта;
- 5. для управления инженерными системами зданий;
- 6. конфигурирование системы охраны *Орион* (производитель ЗАО НВП «Болид»);
- 7. обеспечение взаимодействия с ПК ACFA Intellect (мониторинг, управление).

#### **Примечание.**

Подробные сведения о модуле интеграции Орион приведены в официальной справочной документации по данной системе (см. сайт «[http://bolid.ru/support/download/»](http://bolid.ru/support/download/)).

На момент написания документации в программном комплексе ACFA Intellect интегрировано следующее оборудование ИСО Орион:

- 1. С2000-СП1
- 2. С2000-4
- 3. С2000-К
- 4. С2000-ИТ
- 5. С2000-КДЛ
- 6. С2000-БИ
- 7. Сигнал 20 серия 02
- 8. С2000-ECO
- 9. C2000-КС
- 10. C2000-АСПТ
- 11. C2000-КПБ
- 12. C2000-2
- 13. C2000-GSM
- 14. C2000-Эфир
- 15. УО Орион
- 16. Рупор
- 17. Пульт 'Рупор'
- 18. С2000-ПТ
- 19. С2000-ПЦН
- 20. УО-4С
- 21. Поток-3Н
- 22. Сигнал-20М
- 23. C2000-USB
- 24. C2000- БИ исп.01
- 25. С2000-Ethernet
- 26. Рупор исп. 01
- 27. С2000-Adem
- 28. РИП-12 RS
- 29. Сигнал-10
- 30. С2000-ПП
- 31. РИП-12-2А RS
- 32. РИП-24-2А RS
- 33. С2000-КДЛС
- 34. С2000-КДЛ-2И 35. С2000-PGE
- 36. С2000-БКИ
- 37. Рупор-200

Перед настройкой *ИСО Орион* необходимо выполнить следующие действия:

- 1. установить аппаратные средства *ИСО Орион* на охраняемый объект (см. справочную документацию по *ИСО Орион*);
- 2. подключить *ИСО Орион* к компьютеру (Серверу *Интеллект*);
- 3. настроить оборудование *ИСО Орион* в утилитах Uprog.exe и Pprog.exe (см. официальную справочную документацию по *ИСО Орион*).

# <span id="page-5-0"></span>2 Поддерживаемое оборудование и лицензирование модуля Болид Орион SDK v.2

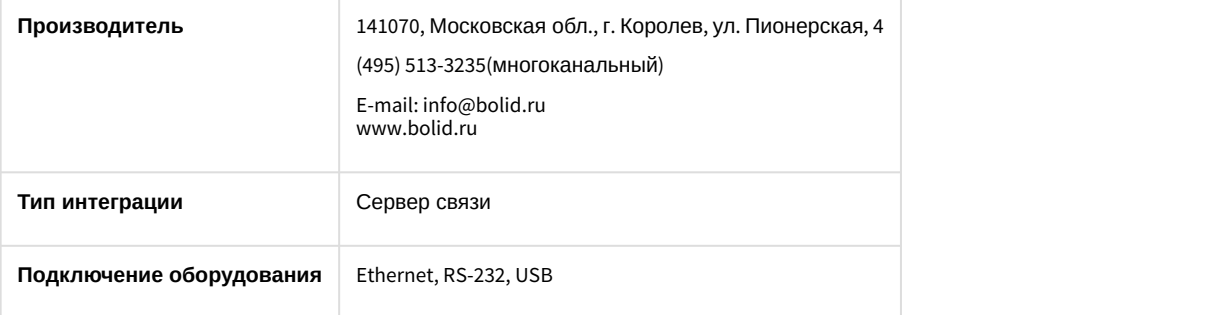

#### **Поддерживаемое оборудование**

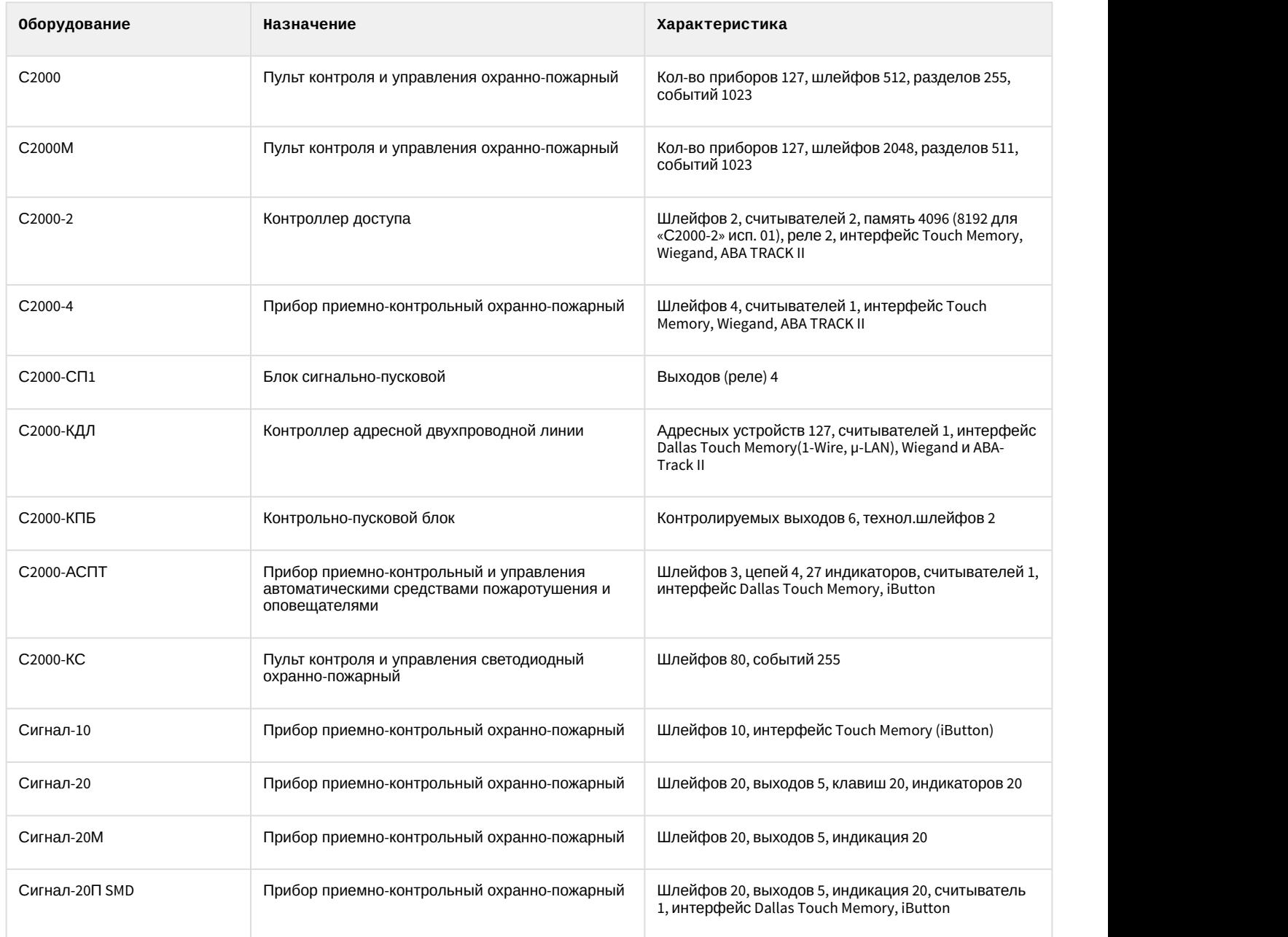

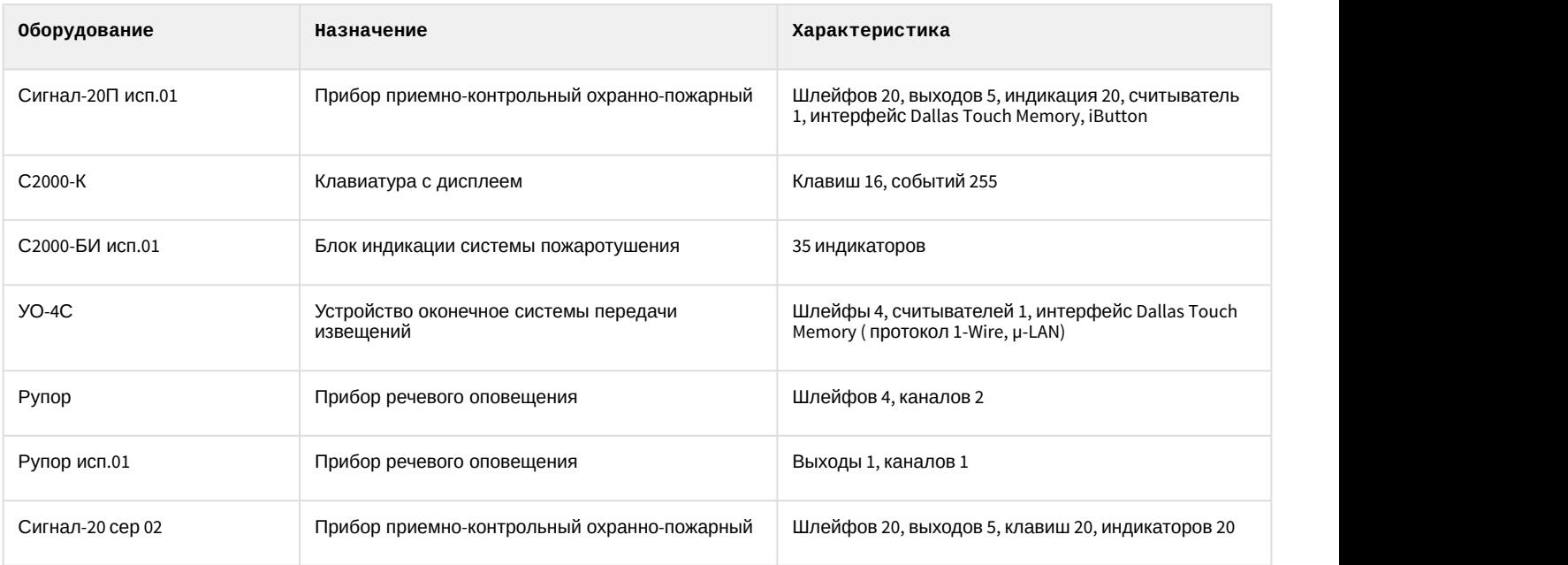

#### **Защита модуля**

За 1 IP-адрес (ядро опроса Орион, т.е. Модуль управления ИСО «Орион»). Одна лицензия и на устройства СКУД, и на устройства ОПС.

Ядро опроса Орион требует своего ключа защиты Guardant. Стоимость зависит от количества адресных устройств на линии.

У дилеров компании «Болид» требуется приобретение:

• Модуль управления ИСО «Орион» ( исп. 10 и т.д.), фактически приобретается ключ защиты Guardant.

...

# <span id="page-7-0"></span>3 Hастройка модуля интеграции SDK Orion v.2

# <span id="page-7-1"></span>3.1 Настройка подключения оборудования ИСО Орион к ПК ACFA-Интеллект

Для начала работы с *ИСО Орион* в ПК ACFA-*Интеллект* необходимо на базе объекта **Компьютер** создать объект **SDK Orion**.

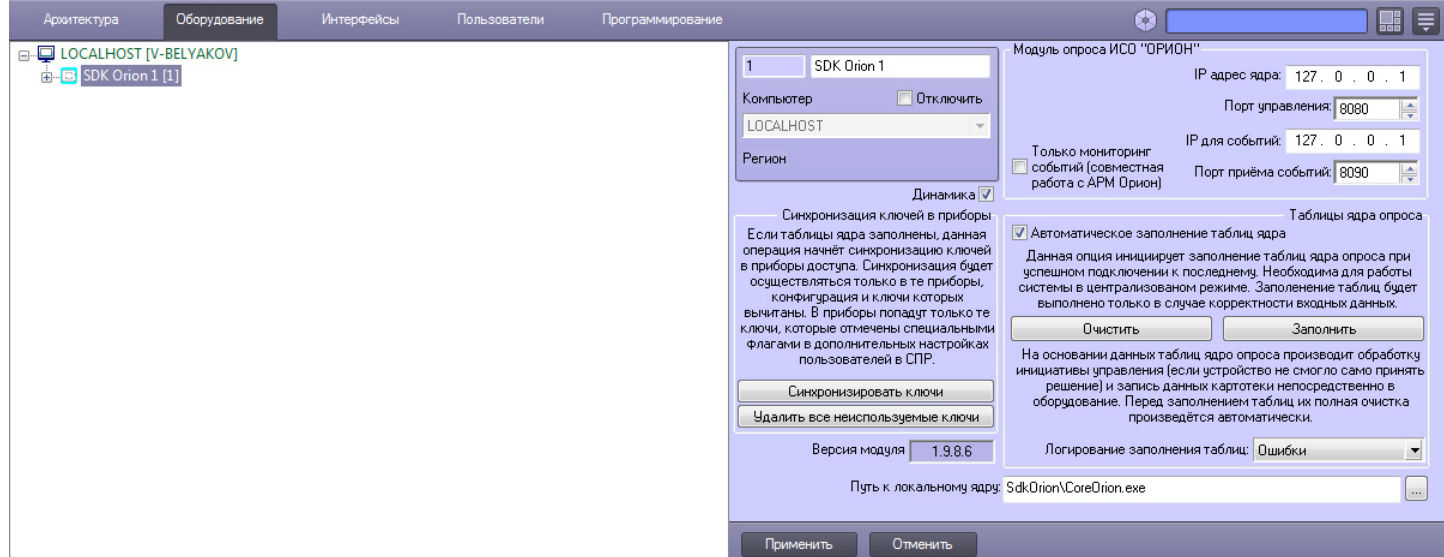

#### **Внимание!**

Работа программного комплекса ACFA-*Интеллект* с оборудованием Орион осуществляется только через утилиту CoreOrion.exe. При каждом запуске ПК ACFA-*Интеллект* запуск утилиты производится автоматически, если путь к ней корректно указан на панели настроек объекта **SDK Orion**. В случае, если путь указан неверно, необходимо осуществлять запуск утилиты вручную.

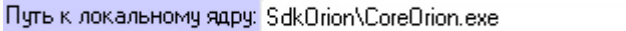

#### **Внимание!**

Если используется учетная запись Windows без прав локального администратора, то данной учетной записи должны быть предоставлены права на чтение/запись в следующие разделы реестра:

- **(х32)** раздел реестра HKEY\_LOCAL\_MACHINE\SOFTWARE\ITV\INTELLECT
- **(x64)** раздел реестра HKEY\_LOCAL\_MACHINE\SOFTWARE\Wow6432Node\ITV\INTELLECT
- **(х32)** раздел реестра HKEY\_LOCAL\_MACHINE\SOFTWARE\BOLID
- (x64) раздел реестра HKEY\_LOCAL\_MACHINE\SOFTWARE\Wow6432Node\BOLID

Также должны быть предоставлены права на чтение/запись в директории установки ПК ACFA-*Интеллект* и *Модуля управления ИСО* «*Орион*».

Настройка подключения оборудования ИСО Орион к ПК ACFA-*Интеллект* осуществляется следующим способом:

1. В поле **IP адрес ядра** ввести сетевой адрес компьютера, где запущено ядро опроса *ИСО Орион* (**1**).

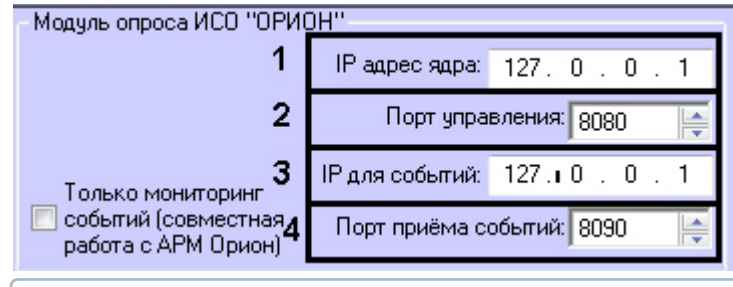

#### **Примечание**

Данный сетевой адрес не должен быть равен 127.0.0.1.

2. В поле **Порт управления** установить значение соответствующее номеру порта ядра опроса *ИСО Орион* (**2**).

#### **Внимание!**

Для корректной работы ИСО Орион порт ядра опроса (8080 по умолчанию) в системе должен быть свободен.

При совместной работе с подсистемой отчётов [Intellect Web Report System](https://doc.axxonsoft.com/confluence/pages/viewpage.action?pageId=127669319) указанный порт может быть занят. В этом случае необходимо либо изменить порт ядра опроса, либо порт работы Intellect Web Report System:

Пуск > Панель управления > Администрирование > Диспетчер служб IIS > Default Web Site > Пункт контекстного меню Изменить привязки

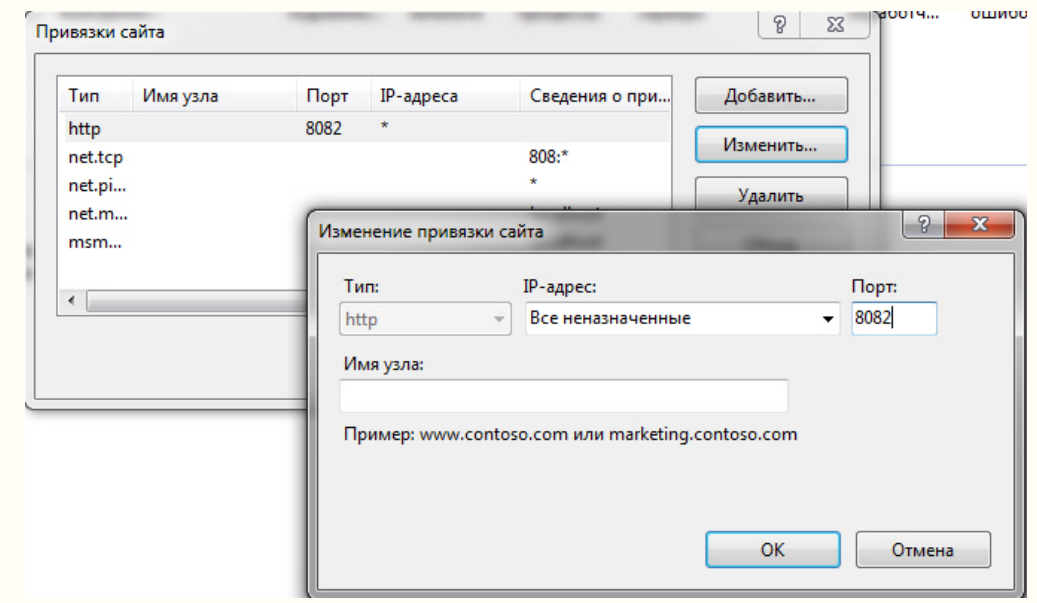

3. В поле **IP для событий** ввести сетевой адрес, на который необходимо получать события от *ИСО Орион* (**3**).

#### **Примечание.**

Данный сетевой адрес не должен быть равен 127.0.0.1.

- 4. Установить значение порта, через который следует получать события от ядра опроса *ИСО Орион*, в поле **Порт для приема событий** (**4**).
- 5. Нажать кнопку **Применить**.

6. В ядре опроса CoreOrion.exe выбрать COM-порт, через который оборудование подключено к ACFA-*Интеллект*. Настройки | Монитор | RS Монитор | Сценарии | Сетевые обмены | Почта |

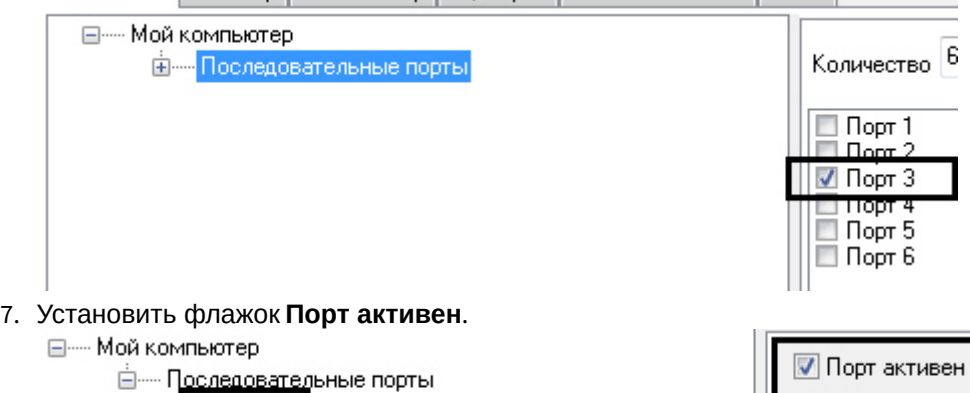

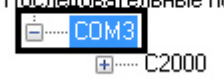

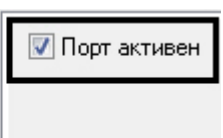

8. Указать тип преобразователя интерфейса, соответствующего фактическому оборудованию (**1**).

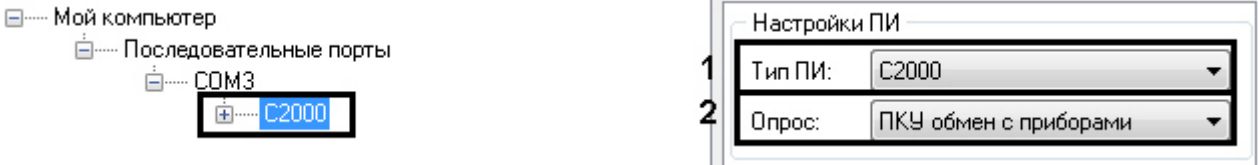

- a. В случае если пульт C2000M (C2000), работающий в режиме **ПИ**, подключен по COM-порту, выбрать значение **Стандартный ПИ**. В этом режиме ядро опроса будет посылать дополнительные команды управления приемом-передачей.
- b. В случае подключения через пульт C2000M (C2000) в режиме **Компьютер** необходимо выбрать значение **С2000**.
- c. В случае подключения оборудования *Орион* через С2000 USB-конвертер необходимо выбрать значение **С2000-ПИ**.

#### **Примечание.**

Значения типа ПИ **С2000-ПИ** и **С2000** выбираются при использовании преобразователей интерфейсов с автоматическим переключением приема/передачи сигнала.

#### **Примечание.**

При подключении С2000M (C2000) через C2000USB, необходимо выбрать пункт **Стандартный ПИ** или **С2000**, в зависимости от настроек.

9. Из раскрывающегося списка **Опрос** выбрать тип опроса, соответствующий фактическим настройкам оборудования (**2**). При подключении С2000M (C2000), находящегося в режиме **Компьютер,** необходимо выбрать значение типа опроса **ПКУ обмен с приборами**. Во всех остальных случаях выбрать значение **Обмен с приборами**.

При правильных настройках в ядре опроса CoreOrion.exe и в ПК ACFA-*Интеллект* отобразится дерево подключенных устройств.

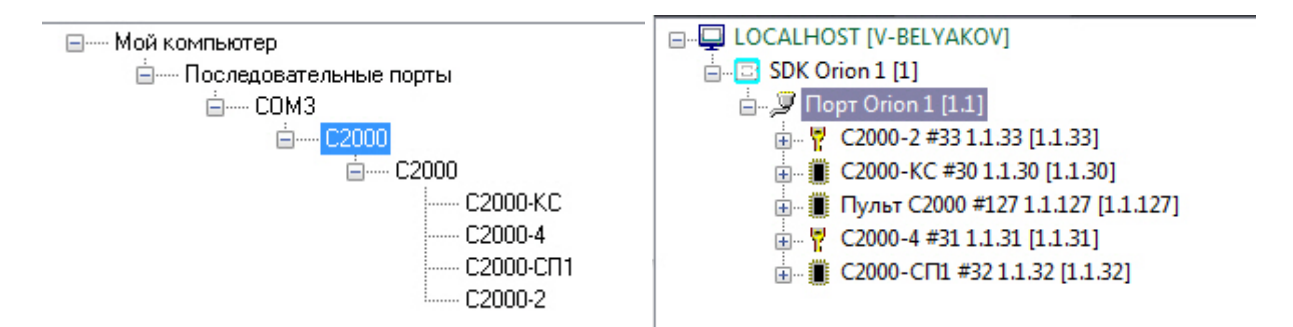

Настройка подключения оборудования ИСО Орион к ПК ACFA-*Интеллект* завершена.

# <span id="page-10-0"></span>3.2 Настройка режима работы модуля интеграции SDK Orion v.2

Выбор режима работы модуля интеграции SDK Orion v.2 осуществляется на панели настроек объекта **SDK Orion** (раскрывающийся список **Алгоритм работы**).

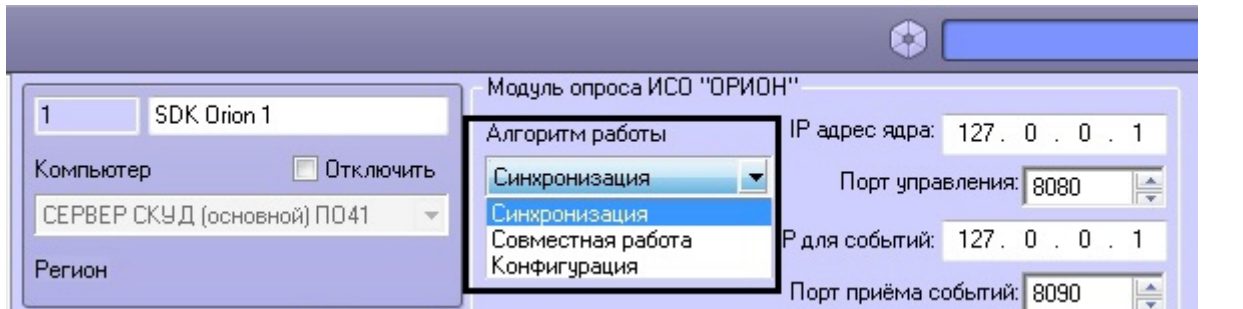

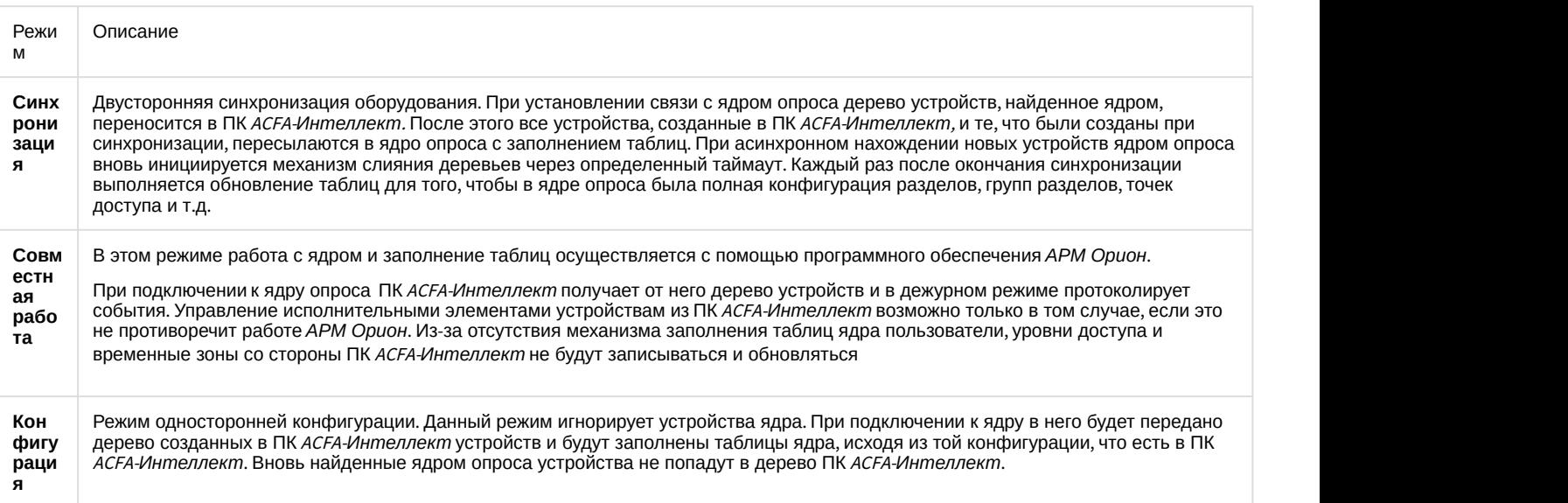

Для сохранения изменений необходимо нажать кнопку **Применить** и перезагрузить ПК ACFA-*Интеллект*.

# <span id="page-10-1"></span>3.3 Заполнение таблиц ядра опроса

Заполнение таблиц ядра опроса необходимо при централизованном режиме работы системы.

На основании данных таблиц ядро опроса производит обработку инициативы управления, если данного ключа не было в контроллере и пульте (см. [Настройка места хранения ключей пользователей и задание их типов](#page-14-1)), и запись ключей непосредственно в оборудование.

Перед заполнением таблиц автоматически производится их полная очистка.

Заполнение таблиц может происходить автоматически, если установить соответствующий флажок (**1**), или вручную, нажав кнопку **Заполнить** (**2**) на панели настроек объекта **SDK Orion**.

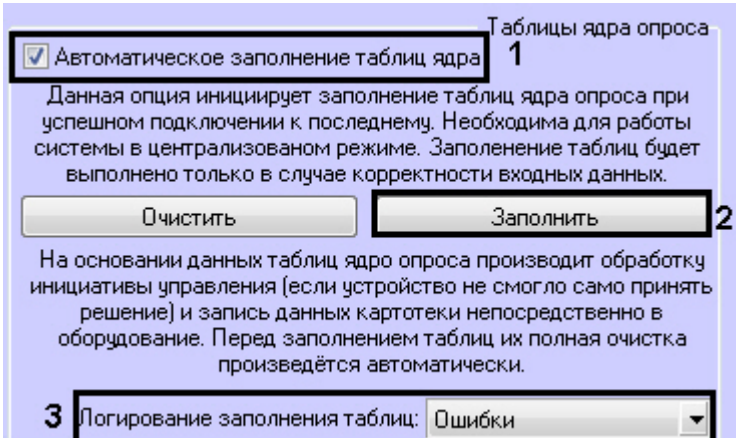

#### **Примечание**

При изменении в шаблонах уровней доступа необходимо каждый раз осуществлять запись таблиц вручную.

Заполнение таблиц выполняется с логированием. В логи можно сохранять данные об ошибках, данные о записанных ключах, либо всё вместе (**3**).

#### **Примечание**

Логи хранятся в папке Modules\SdkOrion

# <span id="page-11-0"></span>3.4 Настройка разделов и групп разделов модуля интеграции SDK Orion v.2

## <span id="page-11-1"></span>3.4.1 Настройка разделов модуля интеграции SDK Orion v.2

Раздел - это логический объект, который может объединять в себя шлейфы, реле и считыватели различных устройств.

Пульт по сообщениям от приборов отслеживает состояние каждого устройства и генерирует обобщенное состояние раздела.

Состояние разделов может также отображаться на различных устройствах индикации, печататься на принтере и/ или передаваться по телефонной линии с помощью телефонного информатора *С*2000-*ИТ*.

Разделы в ПК ACFA Intellect создаются на базе объекта **SDK Orion**.

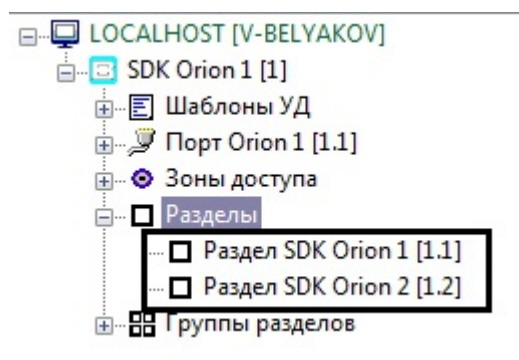

Для настройки раздела необходимо выполнить следующие действия:

1. На панели настроек объекта **Раздел SDK Orion** выбрать на трех вкладках устройства, которые должны входить в раздел (**1**).

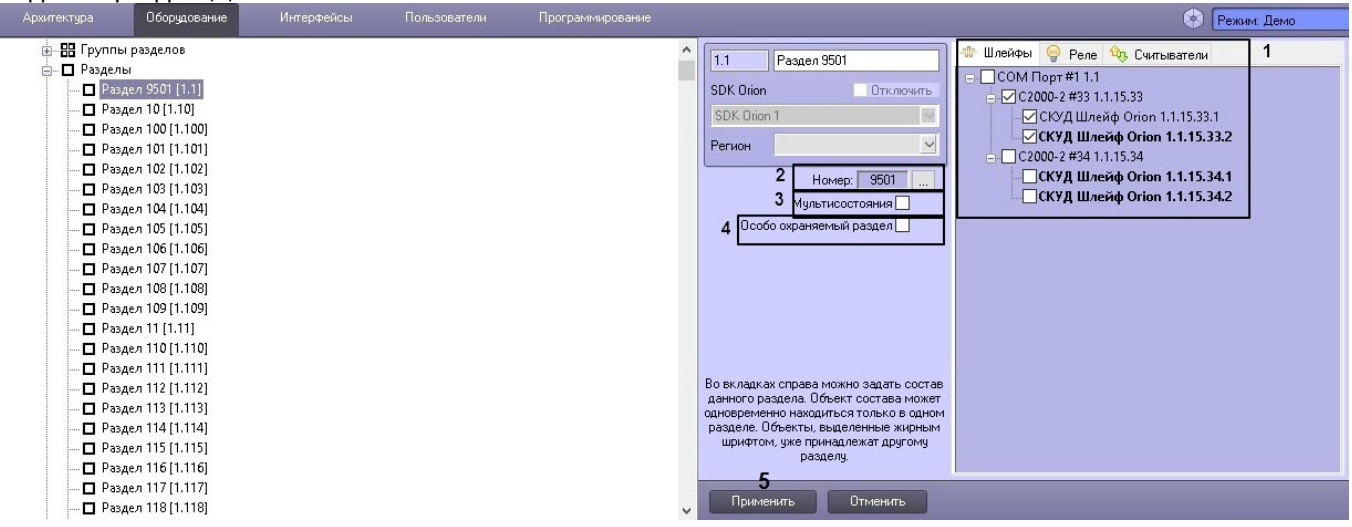

#### **Примечание**

Каждое устройство может входить только в один раздел. Устройства, уже включенные в другой раздел, помечены жирным шрифтом.

2. Чтобы задать номер раздела необходимо нажать кнопку (**2**) и в открывшемся окне ввести числовой идентификатор раздела в системе. Возможный диапазон значений номера - от 1 до 9999.

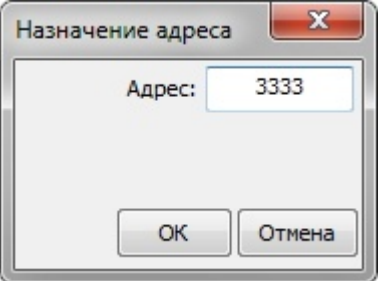

- 3. Установить флажок **Мультисостояния**, если на карте необходимо отображать все состояния приборов, входящих в раздел (**3**).
- 4. Для присвоения разделу статуса особо охраняемого установить соответствующий флажок (**4**). Постановку/ снятие такого раздела смогут выполнять только пользователи, наделенные соответствующими правами.
- 5. Нажать кнопку **Применить** (**5**).

Настройка раздела завершена.

## <span id="page-12-0"></span>3.4.2 Настройка групп разделов модуля интеграции SDK Orion v.2

Разделы (см. [Настройка разделов модуля интеграции](#page-11-1) [SDK Orion v.2\)](#page-11-1) можно объединять в группы. Группы разделов создаются на базе объекта **SDK Orion**.

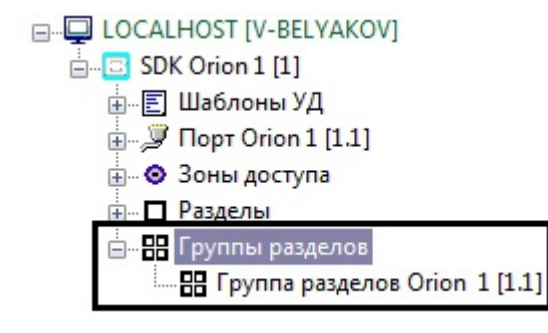

#### **Примечание**

Максимальное количество групп - 128.

Для настройки группы разделов необходимо выполнить следующие действия:

1. Перейти на на панель настройки соответствующего объекта **Группа разделов SDK Orion**.

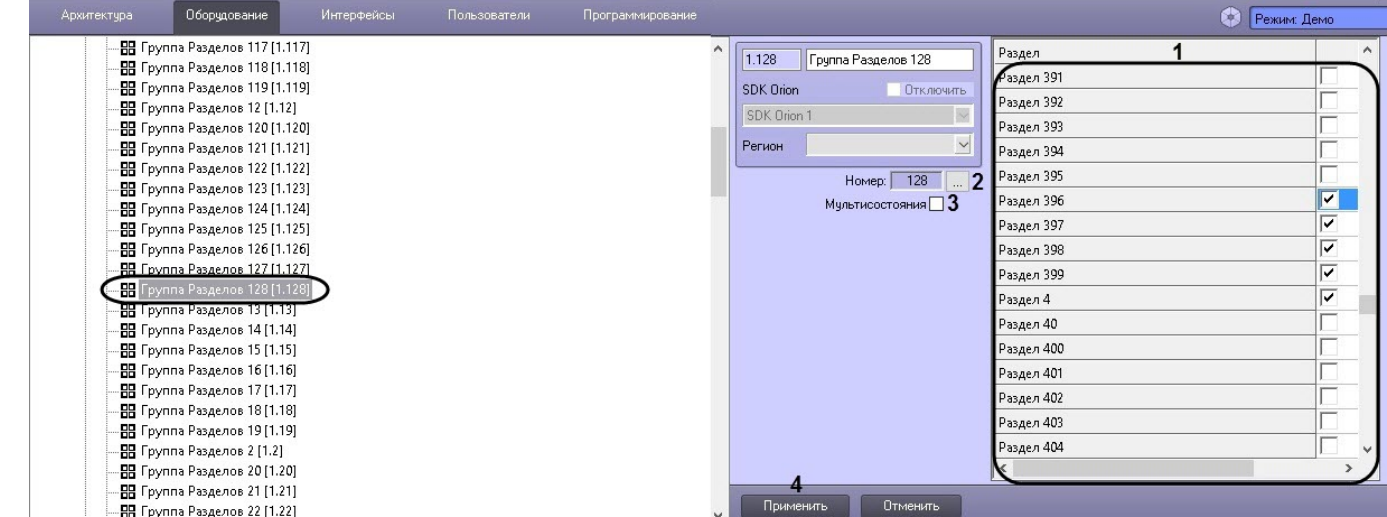

2. Выбрать из списка разделов соответствующие разделы, которые должны входить в группу разделов (**1**).

#### **Примечание**

Количество разделов в группе может быть любым, вплоть до 511.

Список разделов сортируется в алфавитном порядке следующим образом: Спец символы > Цифры > Заглавные буквы на латинице > Строчные буквы на латинице > Заглавные буквы на кириллице > Строчные буквы на кириллице.

3. Чтобы задать номер группы разделов необходимо нажать кнопку (**2**) и в открывшемся окне ввести числовой идентификатор группы разделов в системе. Возможный диапазон значений номера - от 1 до 9999.

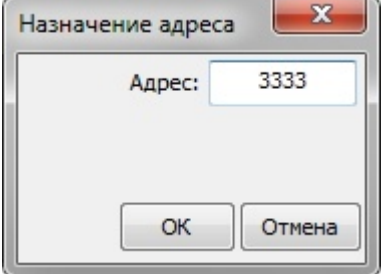

- 4. Установить флажок **Мультисостояния**, если на карте необходимо отображать отображать все состояния приборов, входящих в группу разделов (**3**).
- 5. Нажать кнопку **Применить** (**4**).

Настройка групп разделов завершена.

# <span id="page-13-0"></span>3.5 Вычитка конфигурации устройств

Конфигурация устройств должна быть вычитана для того, чтобы в них записывали ключи. Вычитка конфигурации запускается вручную для каждого устройства на его панели настроек.

В группе **Управление и статусы** отображается текущий статус конфигурации. Для запуска вычитки конфигурации необходимо нажать соответствующую кнопку.

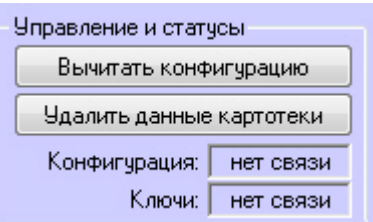

Процесс вычитки конфигурации будет отображен в *Протоколе событий*. После успешного завершения процесса статус конфигурации на панели настроек поменяется.

# <span id="page-14-0"></span>3.6 Настройка ключей пользователей в интеграции SDK Orion v.2

# <span id="page-14-1"></span>3.6.1 Настройка места хранения ключей пользователей и задание их типов

Все ключи пользователей хранятся в таблице ядра опроса, если они заполнены (см. [Заполнение таблиц ядра](#page-10-1) [опроса](#page-10-1)).

Также ключи пользователей могут храниться в пульте или в устройствах. При локальном режиме работы контроллера доступ предоставляется только по тем ключам, которые записаны в контроллер. При централизованном режиме работы схема следующая:

- при работе пульта в режиме **Компьютер** запрос о доступе сначала поступает в устройство доступа. Если ключ не записан в устройство, запрос передается на пульт. Если ключ не записан в пульте, запрос передается в таблицу ядра опроса;
- при работе пульта в режиме **ПИ** стадия запроса доступа к пульту опускается.

#### **Внимание!**

Система SDK Orion v.2 не поддерживает несколько ключей и/или уровней доступа для одного пользователя. Если в модуле *Бюро пропусков* одному пользователю назначено несколько ключей и/или уровней доступа, то все ключи/уровни, кроме первого в списке, будут игнорироваться системой.

Настройка места хранения ключей пользователей и задание их типов осуществляется в модуле *Бюро пропусков* (подробнее см. [Руководство по настройке и работе с модулем Бюро пропусков](https://doc.axxonsoft.com/confluence/pages/viewpage.action?pageId=128909588)). Для этого необходимо в режиме редактирования пользователя задать следующие дополнительные параметры:

1. Выбрать тип ключа в соответствующем списке (**1**). Если тип ключа не выбран, считается, что ключ основной.

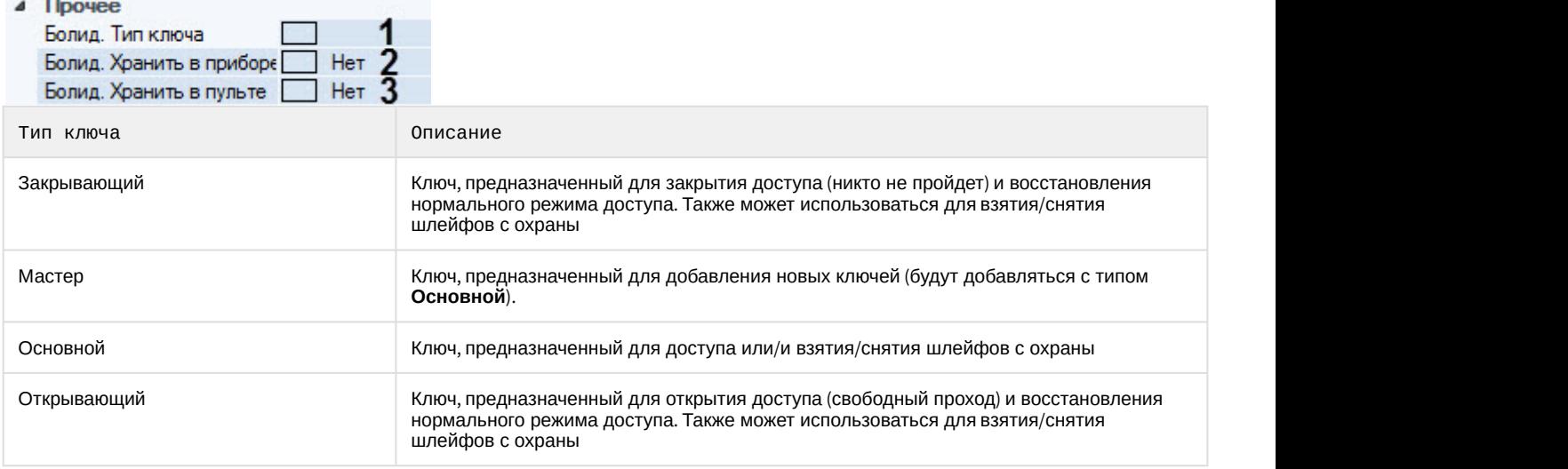

- 2. Установить флажок **Болид. Хранить в приборе**, если требуется записывать ключ в устройство доступа (**2**).
- 3. Установить флажок **Болид. Хранить в пульте**, если требуется записывать ключ в пульт *С*2000 (**3**).
- 4. Сохранить параметры пользователя.
- 5. Параметры пользователя автоматически запишутся в таблицы ядра опроса, если это установлено в настройках. В противном случае необходимо выполнить это вручную (см. [Заполнение таблиц ядра опроса](#page-10-1)).
- 6. Если установлена динамическая пересылка данных ключей, то ключ автоматически запишется в выбранные устройства. В противном случае необходимо выполнить синхронизацию ключей (см. [Синхронизация ключей](#page-15-0) [пользователей](#page-15-0)).

Настройка места хранения ключей пользователей и задание их типов завершена.

# <span id="page-15-0"></span>3.6.2 Синхронизация ключей пользователей

Пересылка ключей в оборудование может осуществляться автоматически или вручную.

Для автоматической пересылки ключей в оборудование необходимо установить флажок **Динамика** на панели настроек объекта **SDK Orion** (**1**).

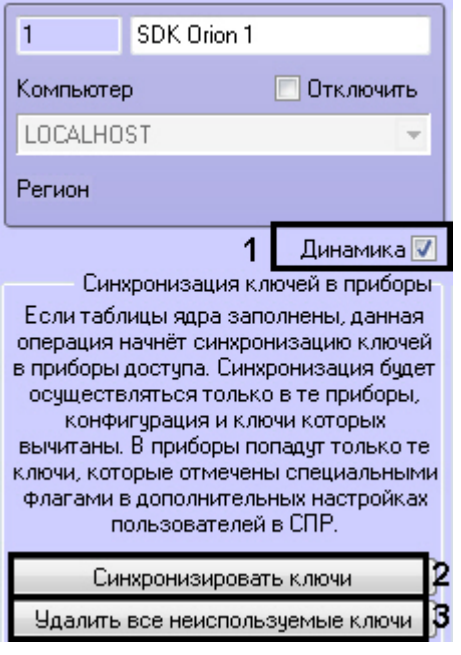

#### **Внимание!**

Пересылка ключей осуществляется только если заполнены таблицы ядра опроса (см. [Заполнение таблиц](#page-10-1) [ядра опроса](#page-10-1)).

Пересылка ключей произойдет только в те устройства, чья конфигурация вычитана (см. [Вычитка](#page-13-0) [конфигурации устройств](#page-13-0)).

В оборудование запишутся только те ключи, для которых установлены соответствующие параметры (см. [Настройка места хранения ключей пользователей и задание их типов](#page-14-1)).

Для ручной пересылки ключей в оборудование необходимо нажать кнопку **Синхронизировать ключи** (**2**).

Из устройств можно удалить все ключи, которых нет в ПК ACFA Intellect с указанными параметрами хранения (см. [Настройка места хранения ключей пользователей и задание их типов](#page-14-1)). Для этого необходимо нажать кнопку **Удалить все неиспользуемые ключи** (**3**).

Также из контроллеров доступа можно удалить все ключи, хранящиеся в них. Для этого необходимо на панели настроек соответствующего объекта нажать кнопку **Удалить данные картотеки**.

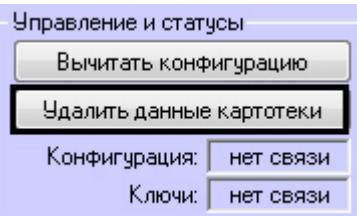

# <span id="page-16-0"></span>3.7 Настройка контроля двойного прохода (antipassback)

#### **Внимание!**

Для корректной работы данной функции ключи пользователей должны храниться в приборе (см. [Настройка места хранения ключей пользователей и задание их типов](#page-14-1)).

Для настройки контроля двойного прохода (antipassback) необходимо для каждого контроллера выполнить следующие действия:

1. В утилите Uprog.exe (см. официальную справочную документацию по *ИСО Орион*) настроить номера зон доступа для каждого считывателя:

#### **Примечание**

В зависимости от версии контроллера интерфейс утилиты Uprog.exe может различаться.

#### Для контроллера версии 2.01:

a. На вкладке **Считыватель 1** указать номер зоны для параметра **Номер зоны доступа**.

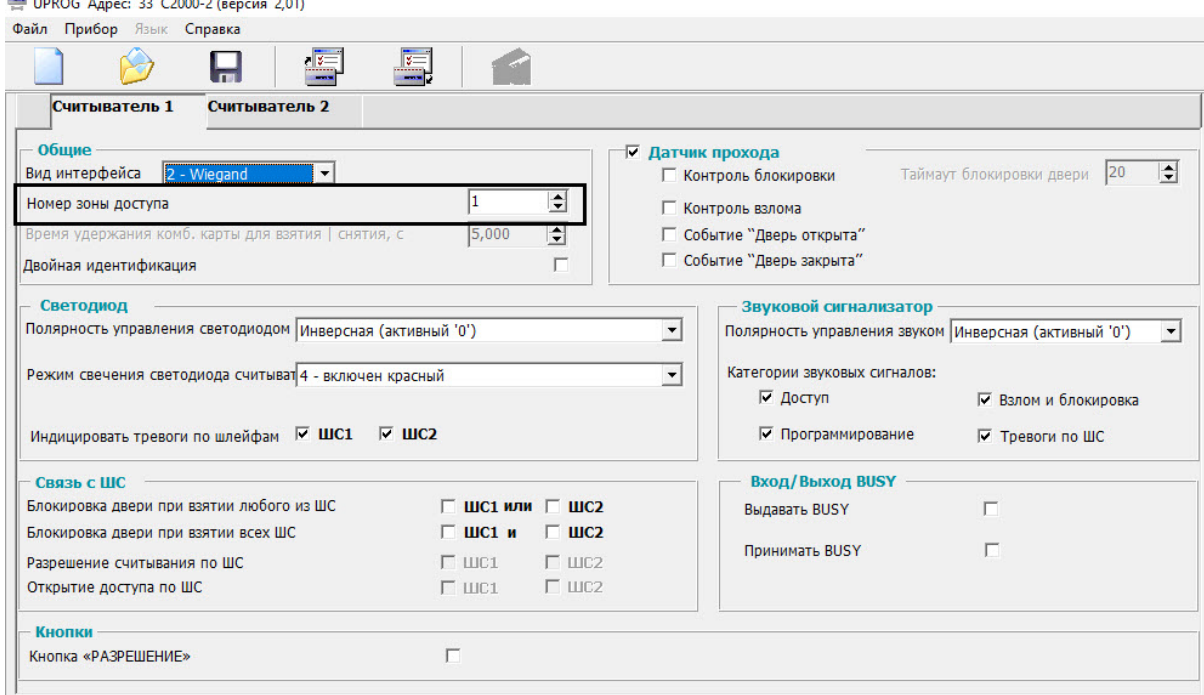

b. На вкладке **Считыватель 2** указать номер зоны для параметра **Номер зоны доступа**.

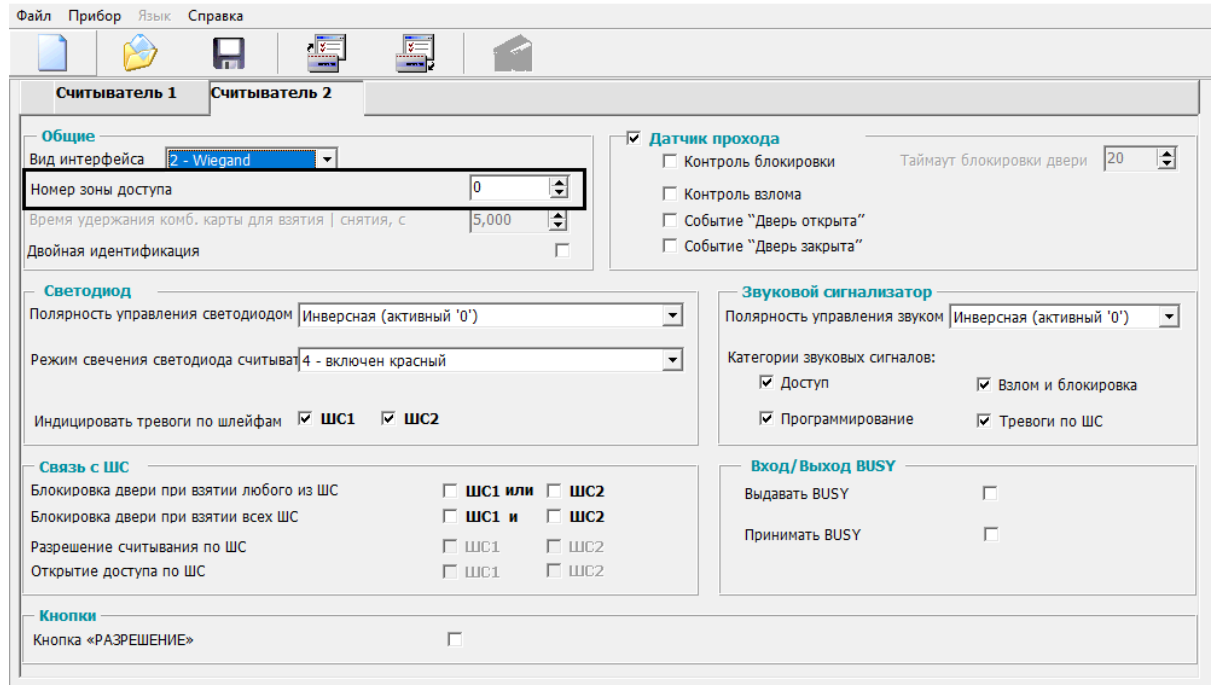

#### Для контроллера версии 2.20:

a. На вкладке **Считыватель 1** указать номер зоны для параметров **Номер зоны доступа назначения** и **Номер исходной зоны доступа**.

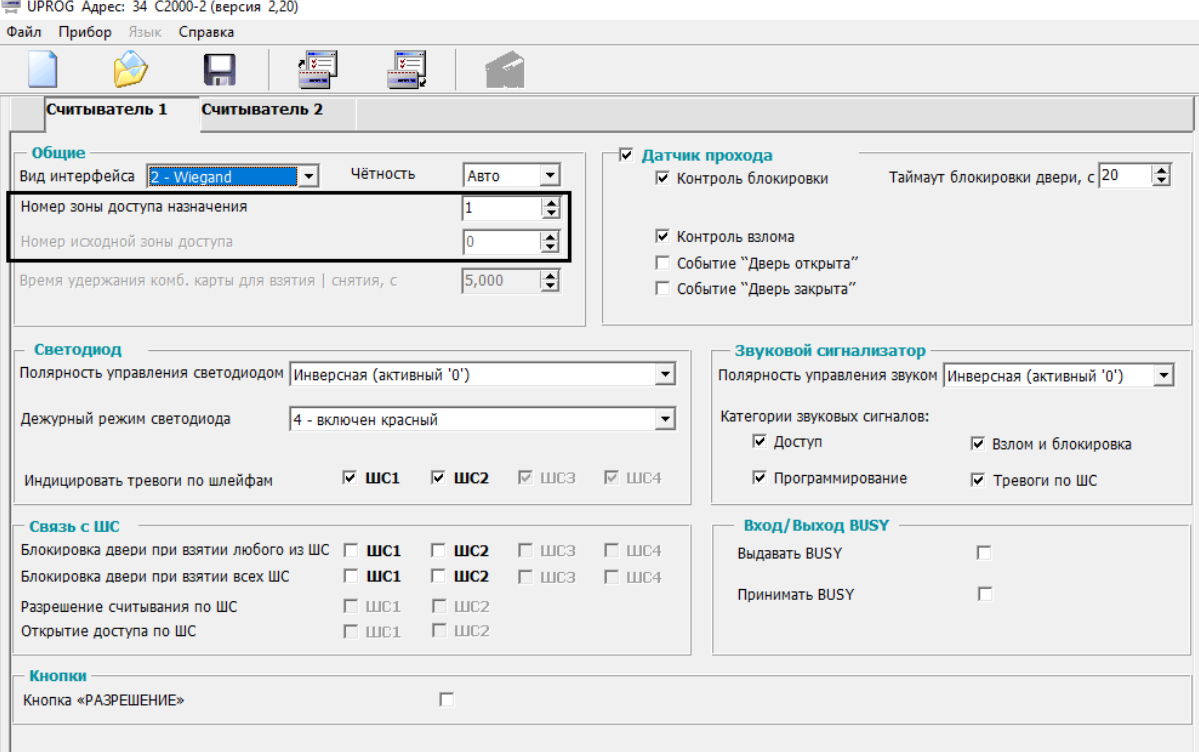

b. На вкладке **Считыватель 2** указать номер зоны для параметров Номер зоны доступа назначения и Номер исходной зоны доступа.

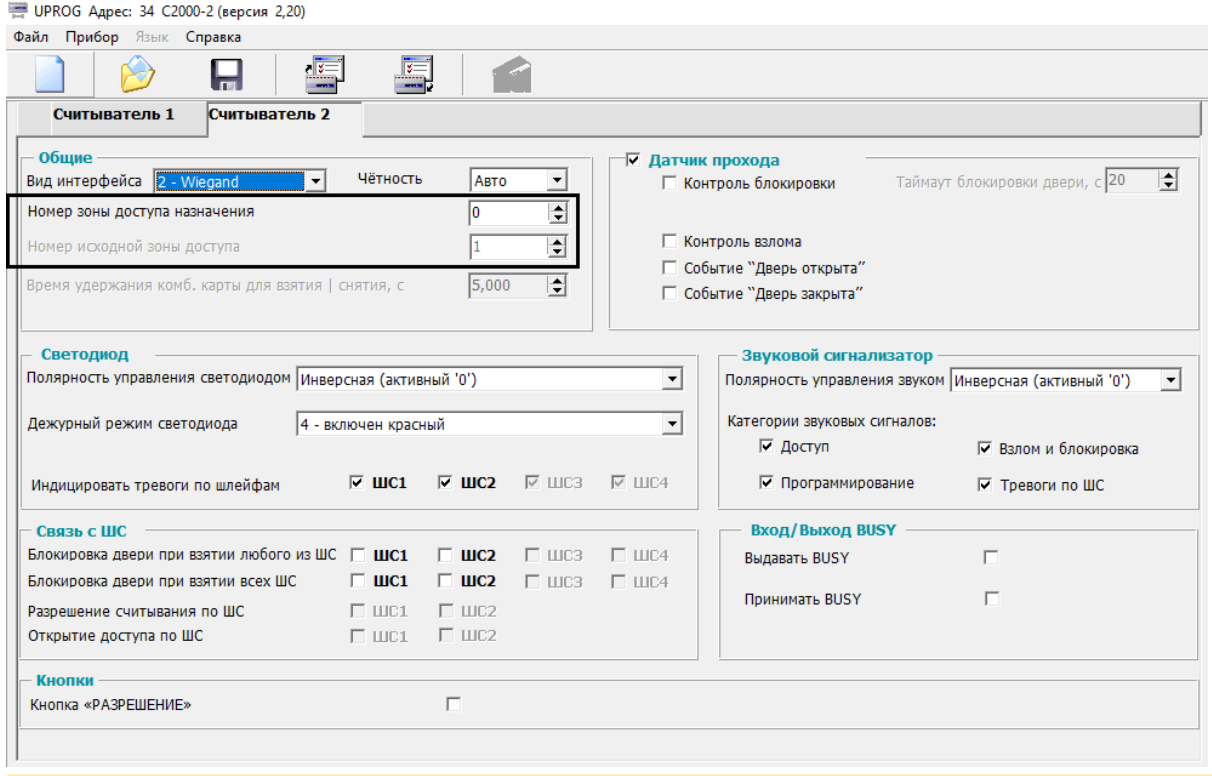

**2. Создать зонального контроля двойного прохода (см. шаг 6) зона на выход должна<br>Выть с номером 0 на каждой точке прохода, которая считается начальной точкой маршрута<br>(зона, с которой пользователи входят в здание).<br><b>Влим** Для организации зонального контроля двойного прохода (см. шаг 6) зона на выход должна быть с номером 0 на каждой точке прохода, которая считается начальной точкой маршрута (зона, с которой пользователи входят в здание).

- c. Записать конфигурацию в прибор.
- 

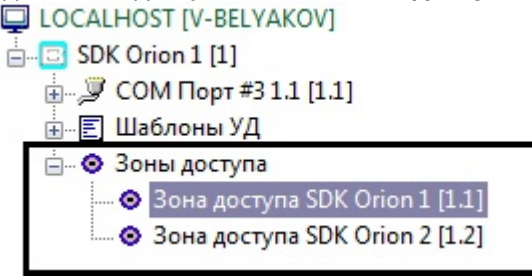

3. Выбрать индексы зон доступа в списке **Номер**. Выбранные индексы должны совпадать с номерами зон доступа в контроллере (см. шаг 1).

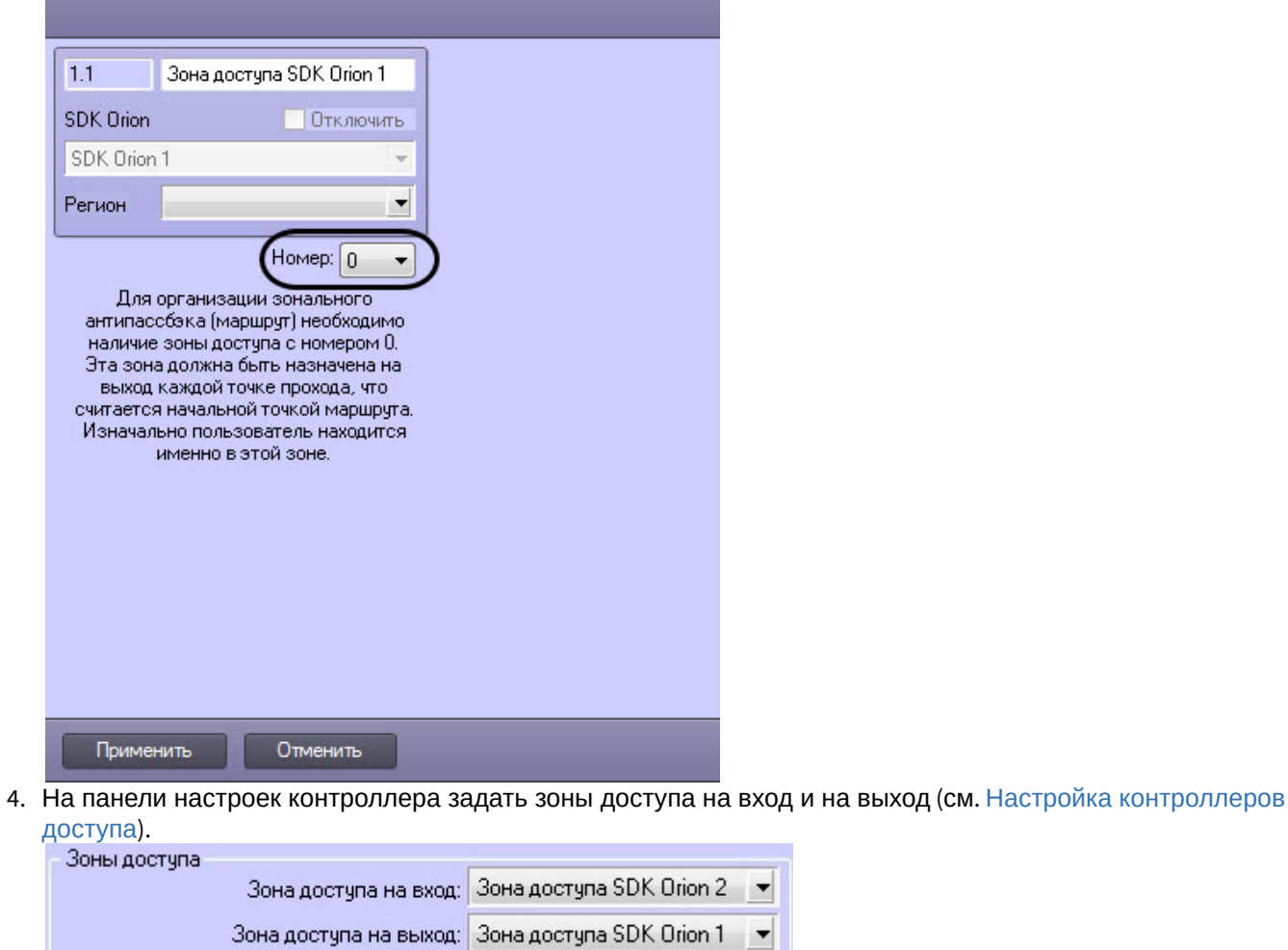

5. На базе объекта **SDK Orion** создать объект **Шаблон уровня доступа Orion**.

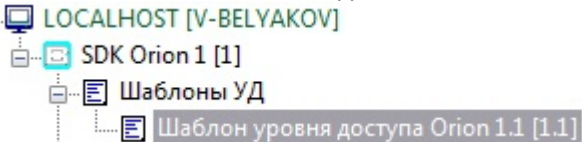

- 6. На панели настроек данного объекта задать параметры контроля двойного прохода:
	- a. Выбрать режим работы (**1**).

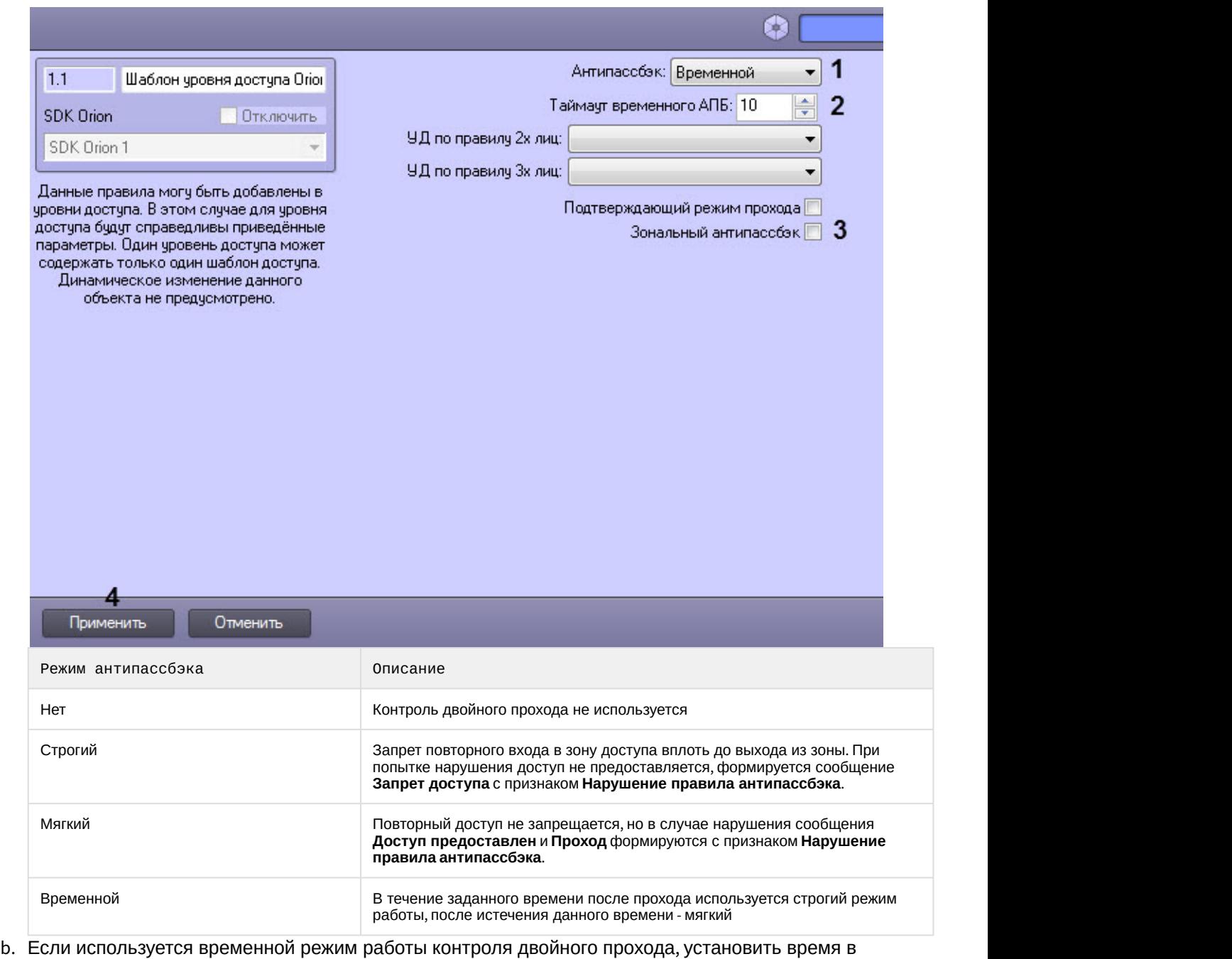

- минутах, по истечении которого будет меняться режим работы антипассбэк (**2**).
- c. Если необходимо применять зональный контроль двойного прохода, установить соответствующий флажок (**3**). Зональный антипассбэк учитывает проходы в любую зону доступа системы, поэтому при проходе через какой-либо считыватель правило антипассбэк не будет нарушено только в том случае, если последний зарегистрированный проход был в зону, где расположен данный считыватель. Например, если был выполнен проход из Зоны 1 в Зону 2 и затем в Зону 3 и после этого выполняется попытка прохода через контроллер 1 (К1) в любом направлении через считыватели С1 и С2, то при зональном антипассбэке это будет являться нарушением.

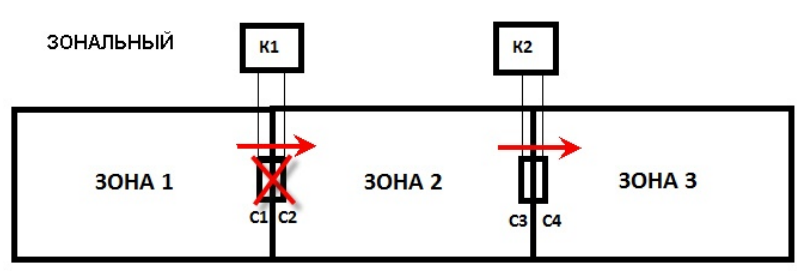

Если же зональный антипассбэк не используется, то некорректным будет считаться только проход из Зоны 1 в Зону 2, т.к. контроллер 1 (К1) не знает о проходе пользователя в Зону 3 и считает, что пользователь уже находится в зоне 2.

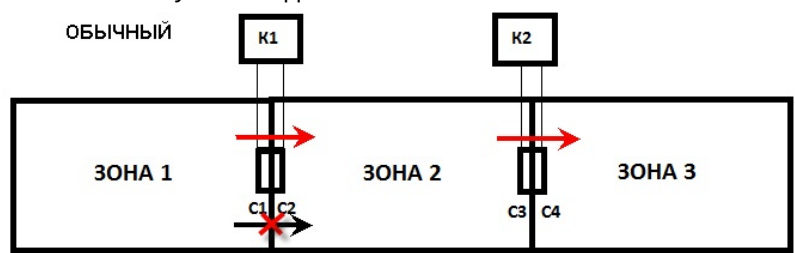

#### **Примечание**

Зональный антипассбэк не действует, если не выбран какой-либо режим работы антипассбэк (см. п. 7a).

- d. Нажать кнопку **Применить** (**4**).
- 7. Создать уровень доступа в Бюро пропусков (см. [Работа с уровнями доступа в Бюро пропусков](https://doc.axxonsoft.com/confluence/pages/viewpage.action?pageId=128909690)), добавить в него необходимые контроллеры и ранее созданный шаблон. У контроллеров, по которым требуется осуществлять контроль двойного прохода, установить флажок **Не загружать.**

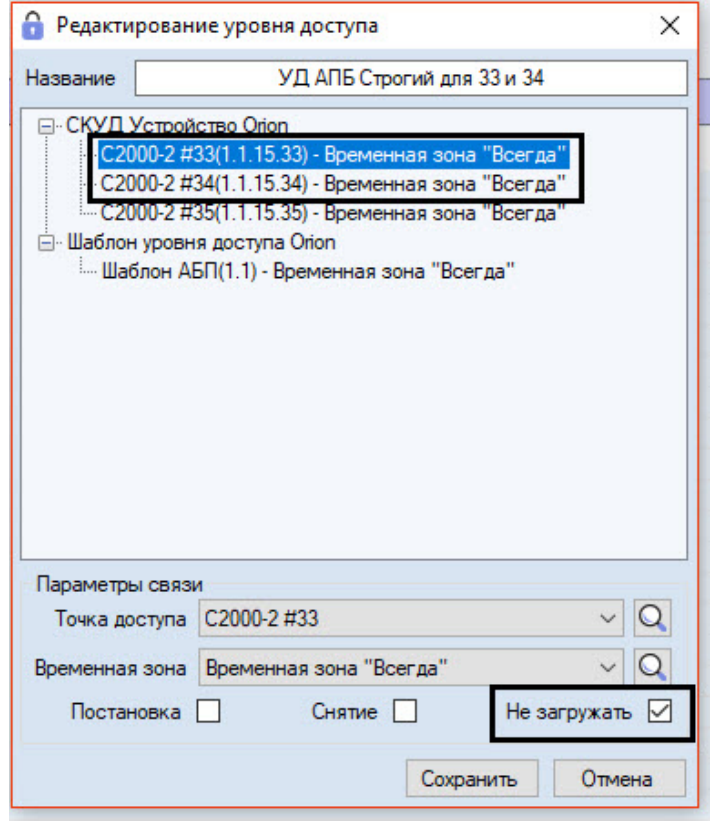

8. Нажать кнопку **Сохранить**.

- 9. Присвоить созданный уровень доступа пользователям, к которым будет применяться контроль двойного прохода.
- 10. На панели настроек объекта **SDK Orion** выполнить заполнение таблиц (см. [Заполнение таблиц ядра опроса](#page-10-1)).

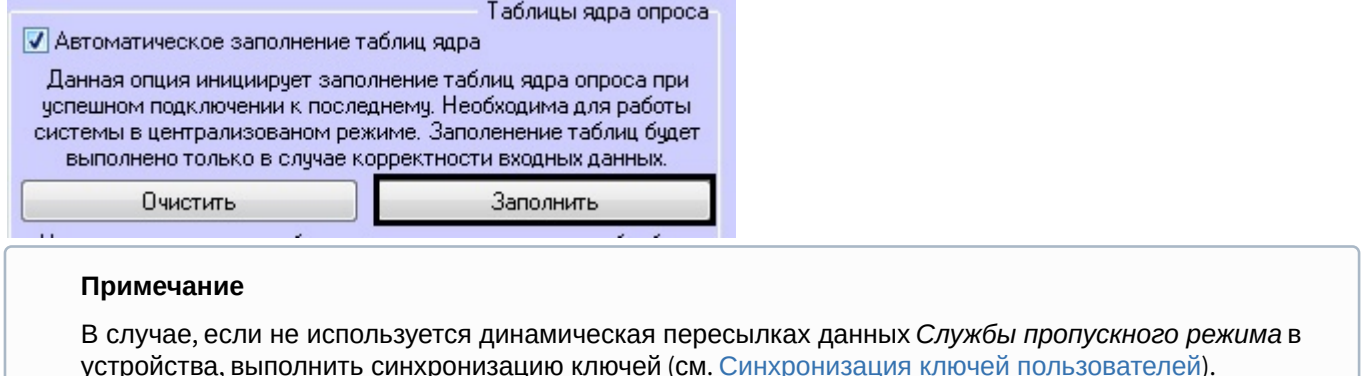

Настройка контроля двойного прохода завершена.

# <span id="page-22-0"></span>3.8 Настройка прохода по правилу двух или трех лиц

Проход по правилу двух (трех) лиц подразумевает идентификацию двух (трех) человек для осуществления прохода: того, кто осуществляет проход и того, кто подтверждает проход (1 или 2 человека).

Для настройки прохода по правилу двух (трех) лиц необходимо выполнить следующие действия:

1. На базе объекта **SDK Orion** создать 2 объекта **Шаблон уровня доступа Orion**.

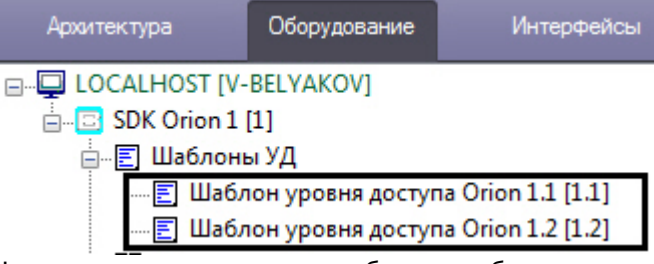

2. На панели настроек первого объекта выбрать уровень доступа охранника, который будет подтверждать доступ.

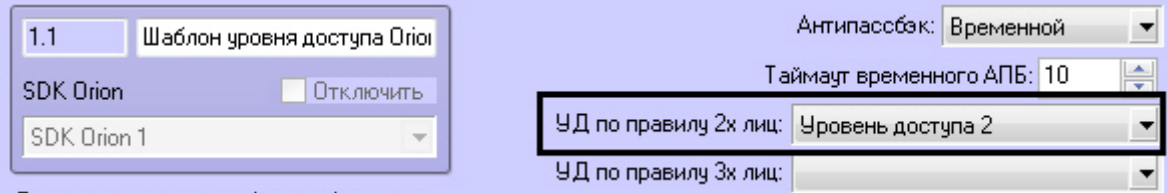

Панные правила моги быть добавле

Если будет использоваться проход по правилу трех лиц, то нужно задать два подтверждаюших уровня доступа.

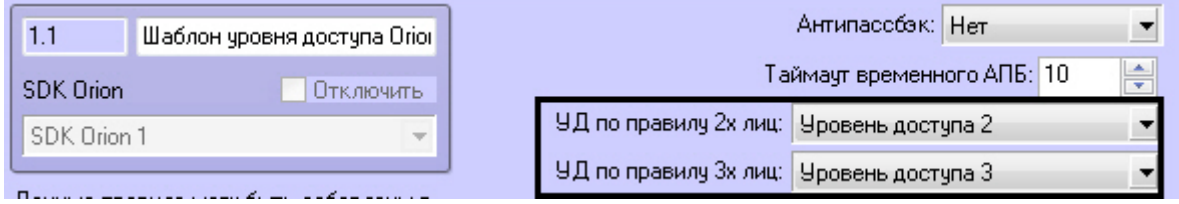

Данный шаблон будет входить в уровень доступа сотрудника.

- 3. Нажать кнопку **Применить**.
- 4. На панели настроек второго шаблона задавать уровни доступа не требуется. Данный шаблон будет задействован в уровне доступа охранника (охранников). Если не требуется, чтобы приходило событие *Проход* -> *Охранник*, необходимо установить флажок **Подтверждающий режим прохода**.

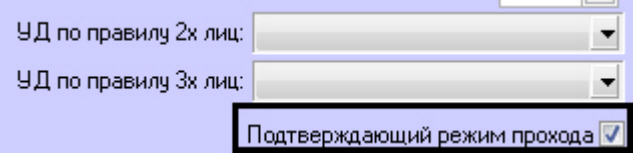

В этом случае события при проходе будут следующими: *Идентификатор Хозорган* -> *Сотрудник Идентификатор Хозорган* -> *Охранник Проход* -> *Сотрудник*

- 5. Нажать кнопку **Применить**.
- 6. На панели настроек объекта **SDK Orion** выполнить заполнение таблиц (см. [Заполнение таблиц ядра опроса](#page-10-1)).

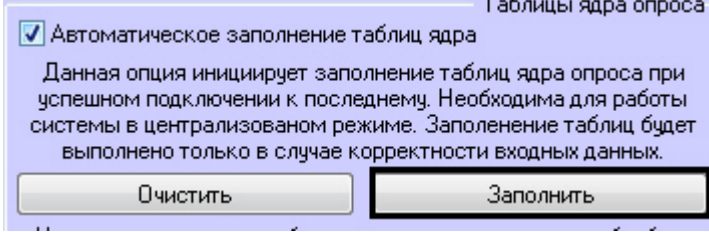

7. В *Службе пропускного режима* для уровня доступа сотрудника задать точку прохода и первый шаблон (см. п. 2) уровня доступа (см. [Создание уровней доступа](https://doc.axxonsoft.com/confluence/pages/viewpage.action?pageId=119833075)). Для уровня доступа охранника (при правиле трех лиц для уровня доступа обоих охранников) указывается точка прохода, на которой он может подтверждать доступ, и второй шаблон уровня доступа (см. п.3).

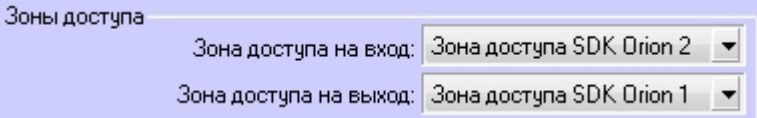

8. На панели настроек объекта **SDK Orion** выполнить заполнение таблиц (см. п. 6).

#### **Примечание**

В случае, если не используется динамическая пересылка данных *Службы пропускного режима* в устройства, выполнить синхронизацию ключей (см. [Синхронизация ключей пользователей](#page-15-0)).

Настройка прохода по правилу двух (трех) лиц завершена.

# <span id="page-23-0"></span>3.9 Настройка оборудования ИСО Орион в ПК ACFA Intellect

# <span id="page-23-1"></span>3.9.1 Настройка контроллеров доступа

Настройка контроллера доступа осуществляется следующим образом:

1. Выбрать соответствующий объект **C2000-2** или **C2000-4**.

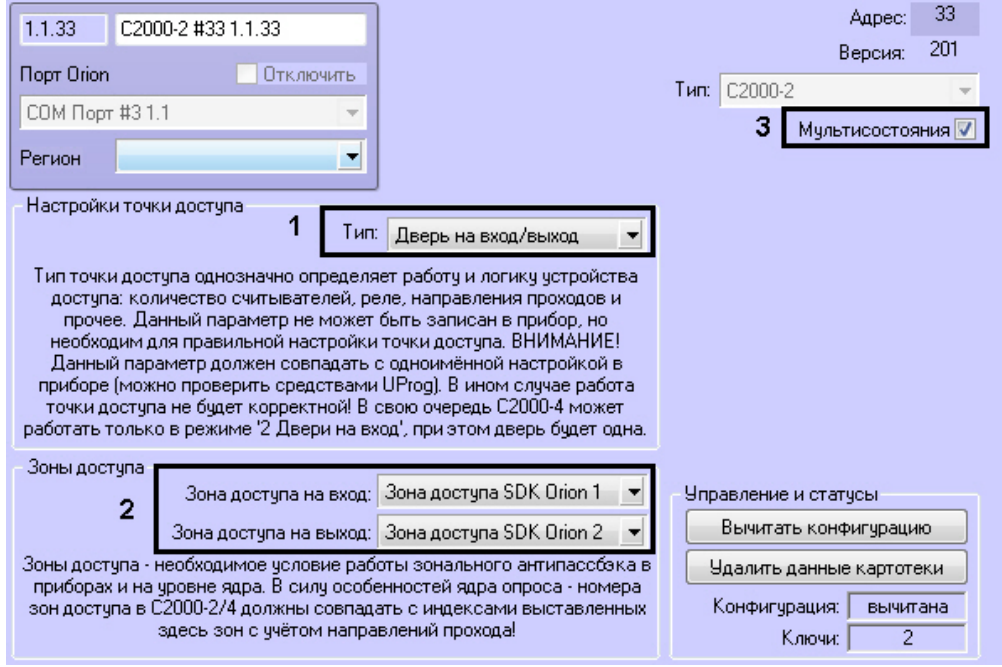

2. Выбрать из списка **Тип** режим, в котором работает контроллер (**1**). Данный параметр должен строго совпадать с одноименной настройкой в ПО *ИСО Орион*.

#### **Внимание!**

Для контроллера С2000-4 всегда должен быть выбрать тип **Две двери на вход**

- 3. При необходимости организации зонального контроля двойного прохода выбрать зоны доступа на вход и на выход (**2**, см. [Настройка контроля двойного прохода](#page-16-0) [\(antipassback\)\)](#page-16-0).
- 4. Установить флажок **Мультисостояния**, если на карте необходимо отображать все состояния контроллера (**3**).
- 5. Нажать кнопку **Применить**.

Настройка контроллера доступа завершена.

## <span id="page-24-0"></span>3.9.2 Настройка охранных приборов

Такие устройства как С2000-К, С2000-ИТ, С2000-БИ, С2000-КС, С2000-GSM, С2000-Эфир, УО Орион, С2000-ПТ, УО-4С, С2000-БИ исп.01, С2000-PGE и С2000-БКИ могут использоваться для удаленного отображения состояния разделов, индикации или передачи на пункт централизованного наблюдения по различным каналам связи.

Настройка данных устройств осуществляется следующим образом:

1. Выбрать соответствующий объект в дереве.

2. Выбрать разделы или группы разделов, которые будет контролировать устройство (**1**).

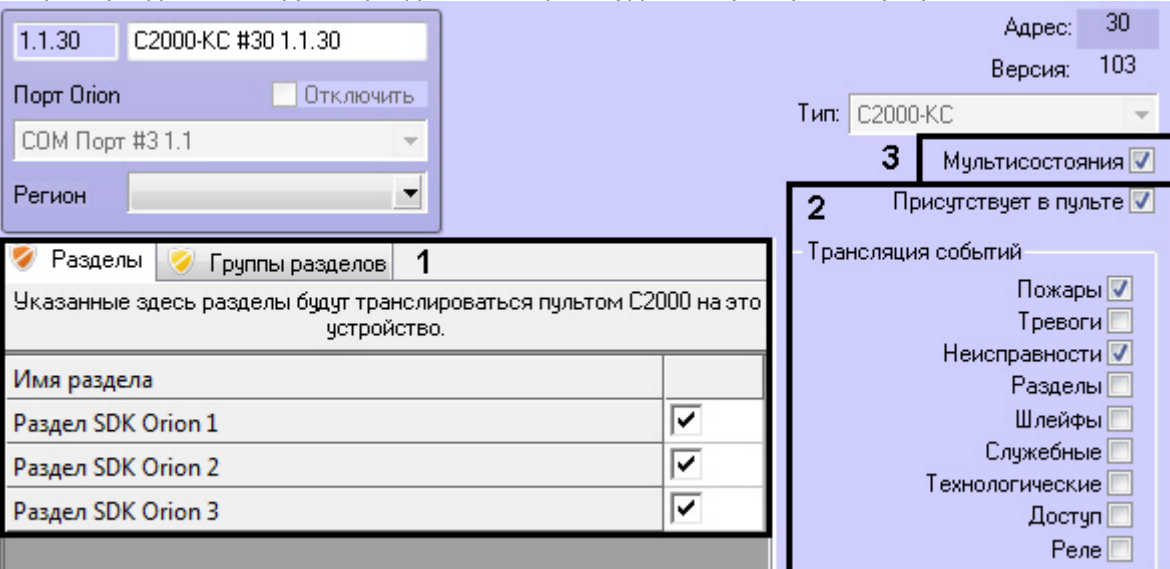

#### **Примечание**

Список разделов и групп разделов сортируется в алфавитном порядке следующим образом: Спец символы > Цифры > Заглавные буквы на латинице > Строчные буквы на латинице > Заглавные буквы на кириллице > Строчные буквы на кириллице.

- 3. Если требуется транслировать события во внешние сети, установить флажок **Присутствует в пульте** и выбрать события для трансляции (**2**).
- 4. Установить флажок **Мультисостояния**, если на карте необходимо отображать все состояния приборов (**3**).
- 5. Нажать кнопку **Применить**.

#### Настройка устройства завершена.

Настройка других охранных приборов заключается только в виде их отображения на карте (см. п.4).

#### <span id="page-25-0"></span>3.9.2.1 Настройка привязки раздела к реле

Привязка разделов к реле реализует программу управления реле при тревогах в привязанных разделах.

Настройка привязки раздела к реле осуществляется следующим образом:

1. Выбрать соответствующий объект **ОПС Реле Orion** и перейти на панель его настроек.

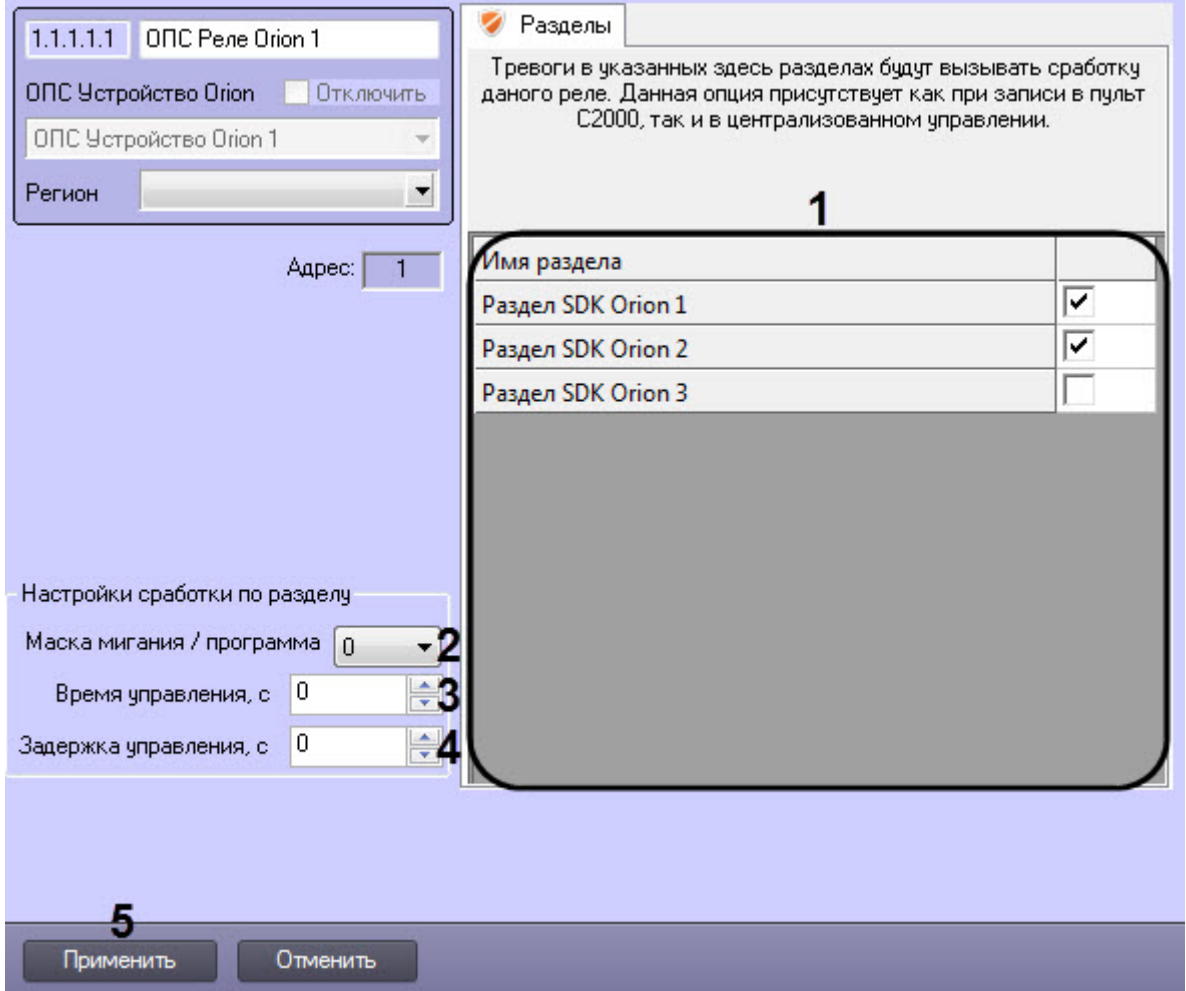

2. Выбрать разделы, которые будут привязаны к данному реле (**1**).

#### **Внимание!**

Реле, к которому привязываются разделы, должно входить в выбранные привязываемые разделы (см. [Настройка разделов модуля интеграции](#page-11-1) [SDK Orion v.2\)](#page-11-1).

3. Из раскрывающегося списка **Маска мигания/программа** (**2**) выбрать маску мигания или стандартную программу управления реле от **0** до **64**.

#### **Примечание**

Информацию по маскам мигания и стандартным программам управления реле смотреть в официальном руководстве по эксплуатации ПУЛЬТ КОНТРОЛЯ И УПРАВЛЕНИЯ ОХРАННО- ПОЖАРНЫЙ «С2000М».

4. В поле **Время управления, с** (**3**) задать время управления кратное 1/8 секунды (0,125 с) от **0** до **120**. Например, если задать значение **<sup>40</sup>**, то время управления будет **<sup>5</sup>** секунд. 5. В поле **Задержка управления, с** (**4**) выбрать задержку управления кратную 1/8 секунды (0,125 с) от **<sup>0</sup>** до

#### **Примечание**

Время управления работает только для программы типа **Включить на время**.

- **120**. Например, если задать значение **40**, то задержка управления будет **5** секунд.
- 6. Нажать кнопку **Применить** (**5**).

7. На панели настроек объекта **SDK Orion** выполнить заполнение таблиц ядра (см. [Заполнение таблиц ядра](#page-10-1) [опроса](#page-10-1)).

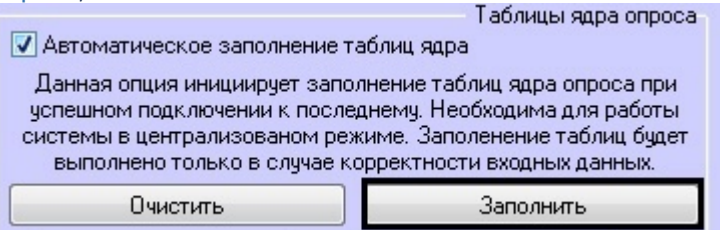

8. На панели настроек объекта **Пульт SDK Orion** нажать кнопку **Записать конфигурацию** (см. [Запись](#page-30-0) [конфигурации в пульт С](#page-30-0)[2000](#page-30-0)). В результате конфигурация будет записана в пульт и будет работать даже при выключенном сервере *ПК Интеллект*/*ИСО Орион*. Например, если в разделе возникнет Тревога, Пожар, или Пожар 2, то реле включится, а при сбросе тревоги будет выключено.

#### **Внимание!**

Запись конфигурации реле будет осуществлена только в том случае, если выбран хотя бы один раздел для привязки к данному реле.

Настройка привязки раздела к реле завершена.

# <span id="page-27-0"></span>3.9.3 Настройка считывателей

Настройка считывателя контроллера доступа осуществляется следующим образом:

- 1. Выбрать соответствующий объект **СКУД Считыватель Orion**.
- 2. Выбрать разделы или группы разделов, которые будут управляться пользователями на этом считывателе (**1**). При успешной авторизации состояние выбранных разделов поменяется на противоположное.

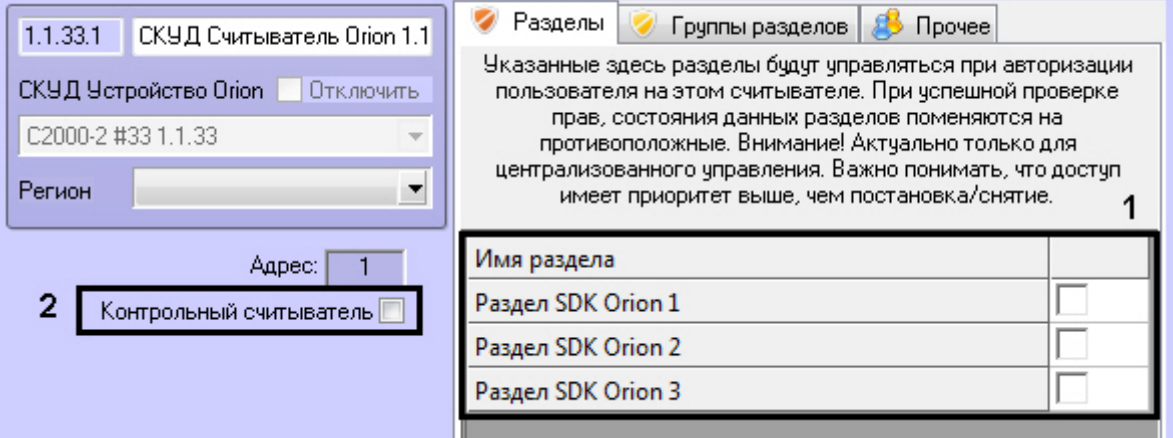

#### **Примечание**

Список разделов и групп разделов сортируется в алфавитном порядке следующим образом: Спец символы > Цифры > Заглавные буквы на латинице > Строчные буквы на латинице > Заглавные буквы на кириллице > Строчные буквы на кириллице.

#### **Внимание!**

При централизованном управлении доступ имеет приоритет выше, чем постановка/снятие.

3. Если с помощью данного считывателя необходимо вносить карты доступа в *Службе пропускного режима*, установить флажок **Контрольный считыватель** (**2**).

4. Для корректной работы *Учета рабочего времени* выбрать регионы на вход и на выход на вкладке **Прочее**. **Регион на вход** - это регион, в который пользователь войдет. **Регион на выход** - это регион, в котором находится пользователь перед проходом через считыватель.

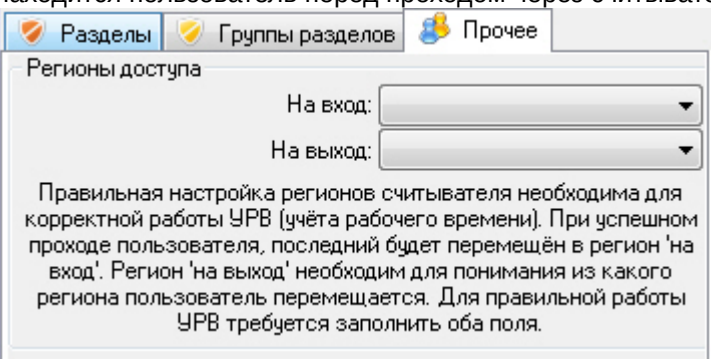

5. Нажать кнопку **Применить**.

Настройка считывателя контроллера доступа завершена.

Настройка считывателей ОПС осуществляется идентично.

# <span id="page-28-0"></span>3.9.4 Настройка отображения шлейфов

Настройка отображения шлейфов охранных приборов и контроллеров доступа *ИСО Орион* на карте осуществляется следующим образом:

1. Выбрать соответствующий объект **СКУД Шлейф Орион** или **ОПС Шлейф Орион** и перейти на панель его настроек.

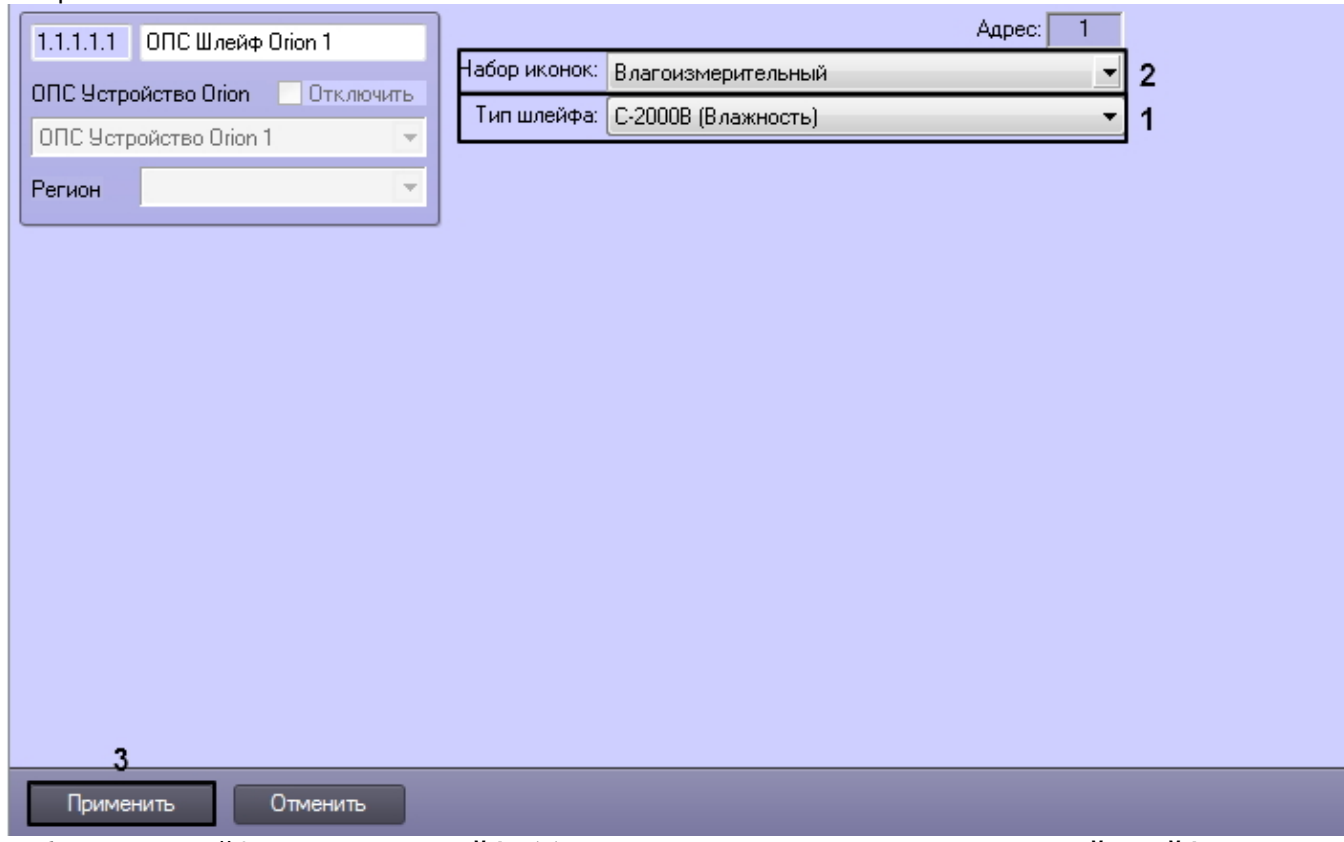

2. Выбрать тип шлейфа в поле **Тип шлейфа** (**1**). Доступны следующие типы: **Стандартный шлейф**, **С2000В (Влажность)**, **С2000Т (Температура)**.

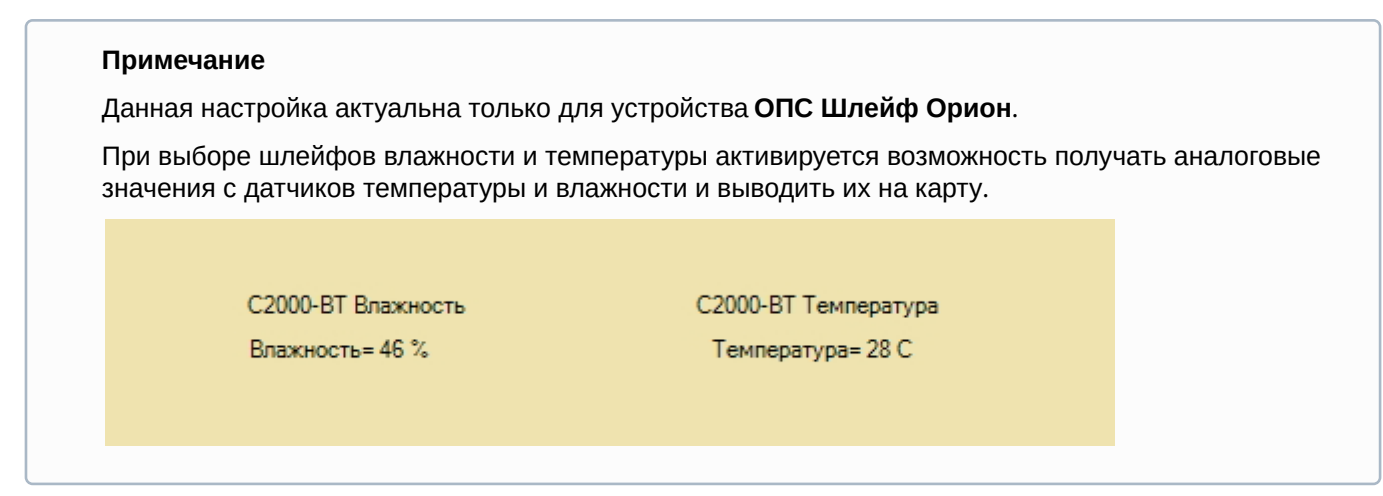

3. Выбрать набор иконок для отображения состояний шлейфа на карте в полне **Набор иконок** (**2**). Доступны иконки для отображения состояний следующих видов извещателей:

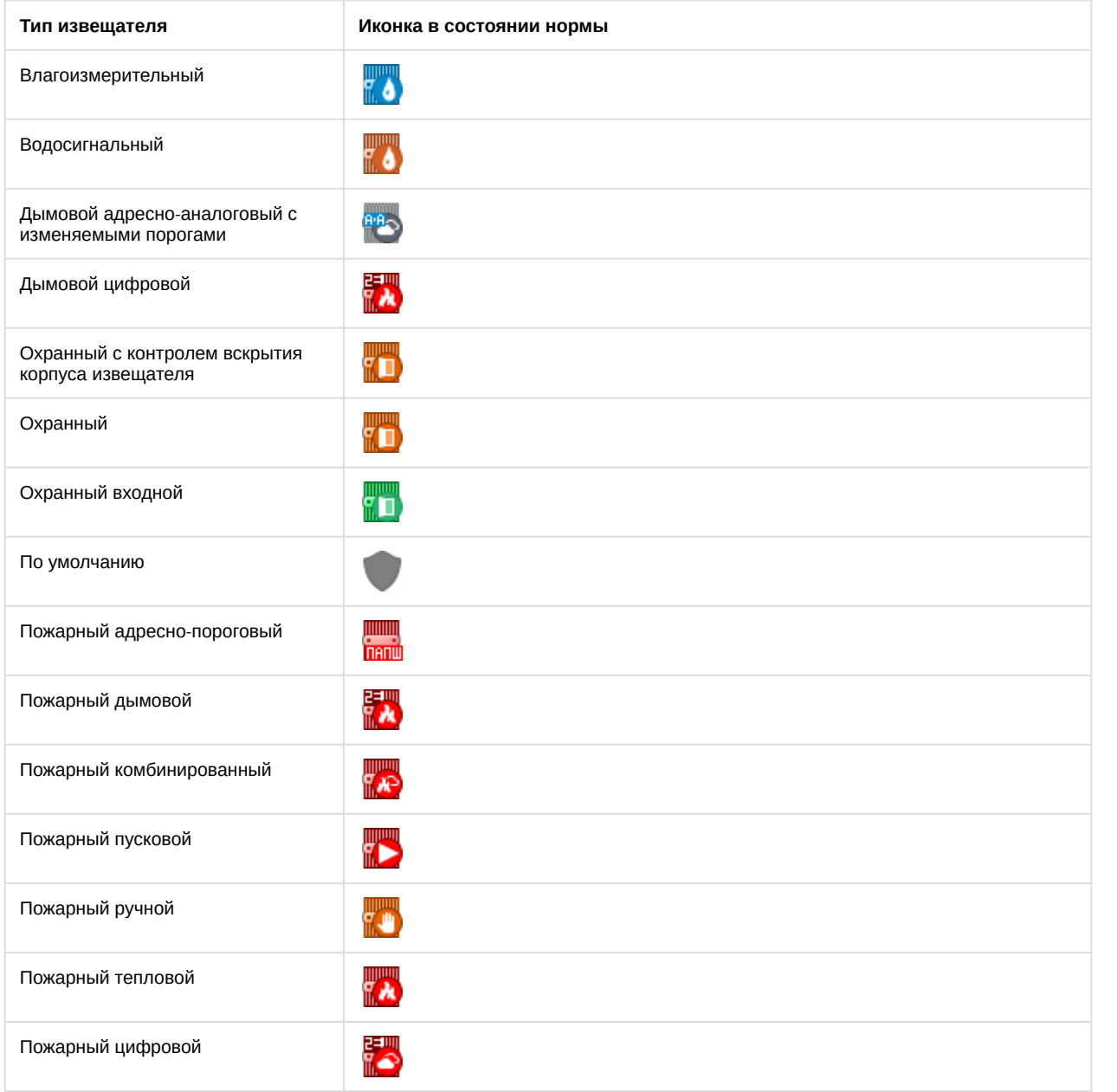

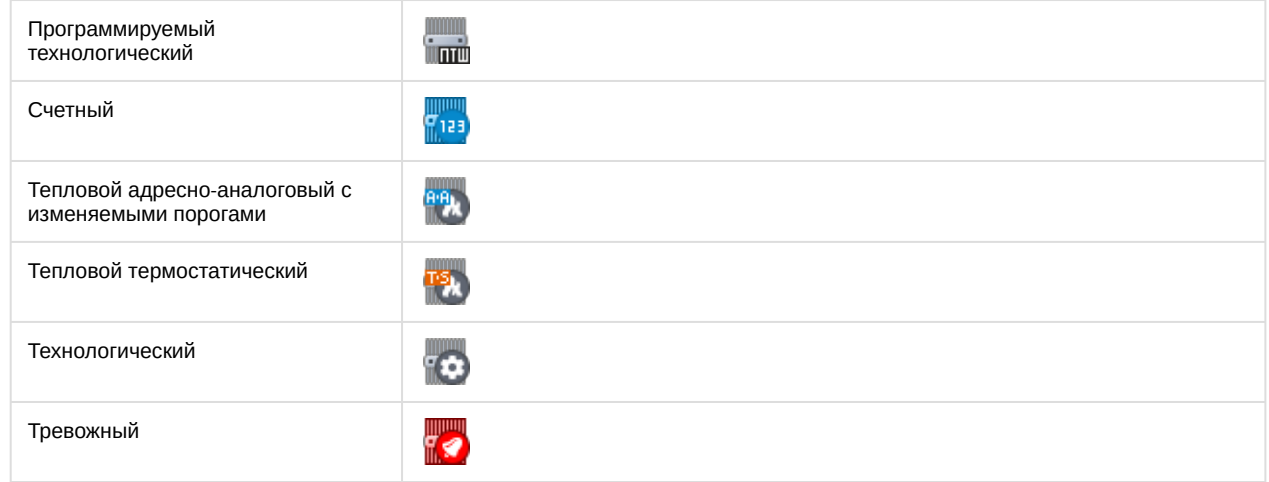

Настройка отображения шлейфов охранных приборов и контроллеров доступа *ИСО Орион* завершена.

# <span id="page-30-0"></span>3.10 Запись конфигурации в пульт С2000

Запись конфигурации в пульт С2000 осуществляется с панели настроек объекта **COM Порт**.

Здесь же размещаются параметры подключения оборудования *ИСО Орион* к ПК ACFA Intellect (**1**).

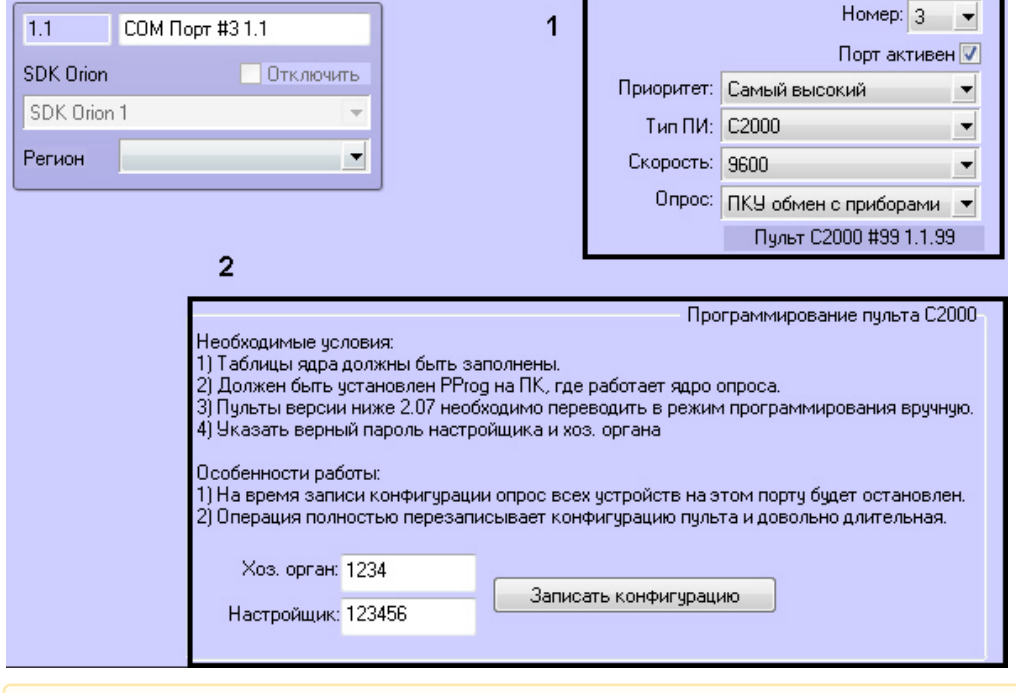

#### **Внимание!**

Изменение данных параметров следует осуществлять только при реальном изменение параметров оборудования (смена режима работы пульта).

Для записи конфигурации в пульт необходимо выполнение следующих условий:

- 1. Таблицы ядра опроса должны быть заполнены (см. [Заполнение таблиц ядра опроса](#page-10-1)).
- 2. На компьютере с ядром опроса должно быть установлено ПО программирования пультов PProg.
- 3. В ПО PProg должна быть задана скорость работы порта, совпадающая со скоростью работы порта пульта.
- 4. Пульты версии ниже 2.07 необходимо перевести в режим **Программирование** вручную.
- 5. Введен верный пароль настройщика системы (**2**).

После выполнения всех условий необходимо нажать кнопку **Записать конфигурацию**.

#### **Внимание!**

Данная операция может производиться длительное время. На время записи конфигурации опрос всех устройств на этом порту будет остановлен.

# <span id="page-31-0"></span>3.11 Смена пароля хозоргана

Существует возможность смены пароля постоянного хозоргана. Постоянный хозорган - это ключ с данным атрибутом, который находится в пульте по умолчанию. Для смены пароля хозоргана необходимо выполнить следующие действия:

1. На панели настроек объекта **COM-порт** ввести новый пароль хозоргана (**1**).

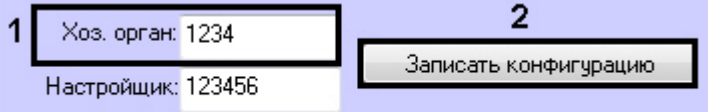

2. Выполнить запись конфигурации в пульт (**2**, см. [Запись конфигурации в пульт С](#page-30-0)[2000\)](#page-30-0).

Смена пароля постоянного хозоргана завершена.

# <span id="page-32-0"></span>4 Работа с модулем интеграции SDK Orion v.2

# <span id="page-32-1"></span>4.1 Общие сведения о работе с модулем SDK Orion v.2

Для работы с модулем интеграции SDK Orion v.2 используются следующие интерфейсные объекты:

#### 1. **Карта**.

2. **Протокол событий**.

Сведения по настройке данных интерфейсных объектов приведены в документе [Программный комплекс](https://doc.axxonsoft.com/confluence/pages/viewpage.action?pageId=83500164) [Интеллект](https://doc.axxonsoft.com/confluence/pages/viewpage.action?pageId=83500164)[:](https://doc.axxonsoft.com/confluence/pages/viewpage.action?pageId=83500164) [Руководство Администратора](https://doc.axxonsoft.com/confluence/pages/viewpage.action?pageId=83500164).

Работа с данными интерфейсными объектами подробно описана в документе [Программный комплекс Интеллект](https://doc.axxonsoft.com/confluence/pages/viewpage.action?pageId=83499967)[:](https://doc.axxonsoft.com/confluence/pages/viewpage.action?pageId=83499967) [Руководство Оператора](https://doc.axxonsoft.com/confluence/pages/viewpage.action?pageId=83499967).

# <span id="page-32-2"></span>4.2 Отображение множественных состояний устройств на карте

Устройства и разделы *ИСО Болид* могут иметь несколько состояний. По умолчанию на карте отображается состояние от последнего события.

Также на карте можно отображать все состояния, которые имеют устройства (или разделы). Если данная опция активирована в настройках, то при выборе соответствующего объекта на карте отображаются все его состояния.

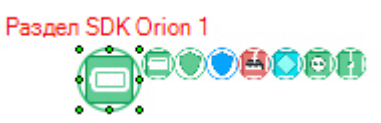

Подробная информация о всех устройствах (разделах) на карте отображается в сводной таблице.

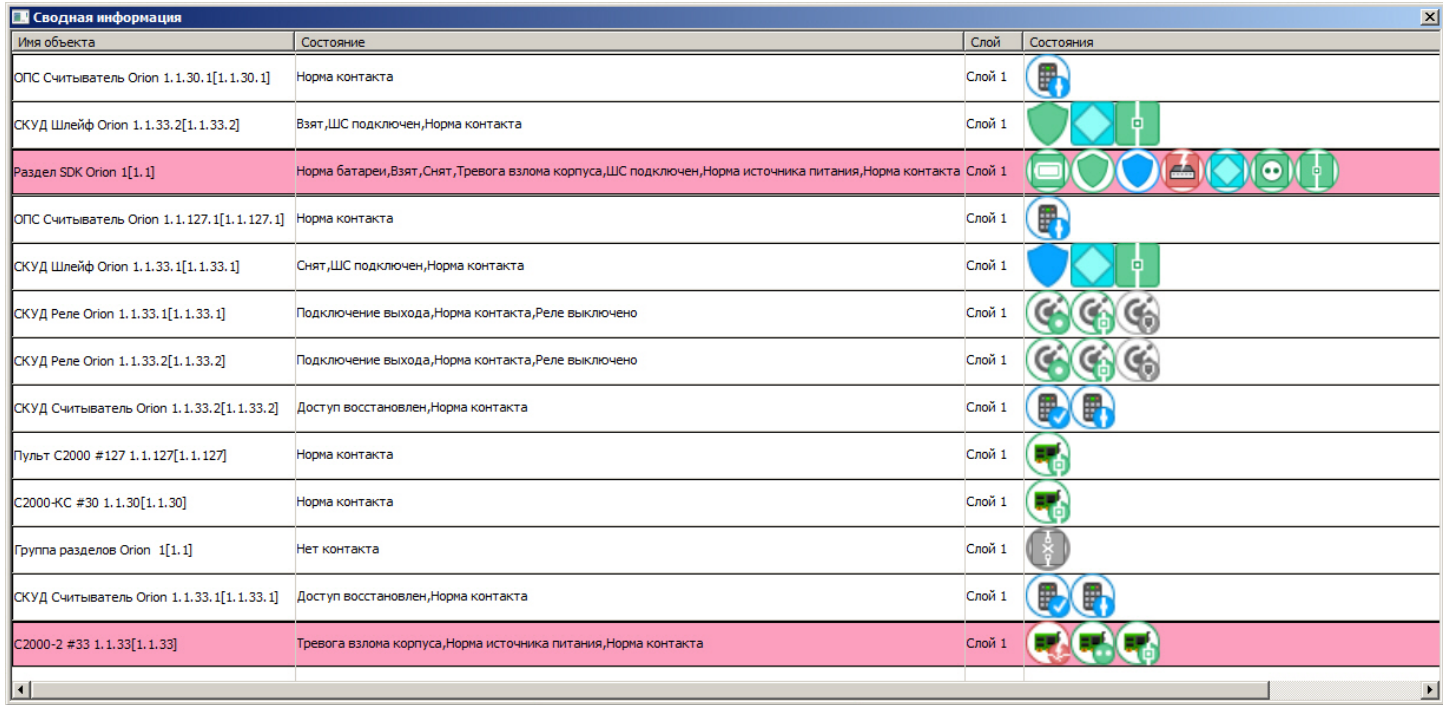

Для ее открытия необходимо кликнуть правой кнопкой мыши по карте и выбрать соответствующий пункт меню.

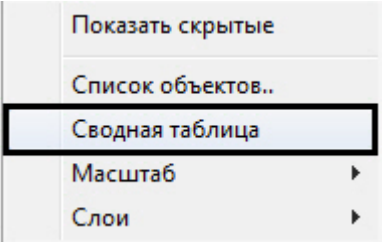

# <span id="page-33-0"></span>4.3 Управление считывателем контроллера доступа

Управление считывателем контроллера доступа осуществляется в интерактивном окне **Карта** с использованием функционального меню соответствующего объекта.

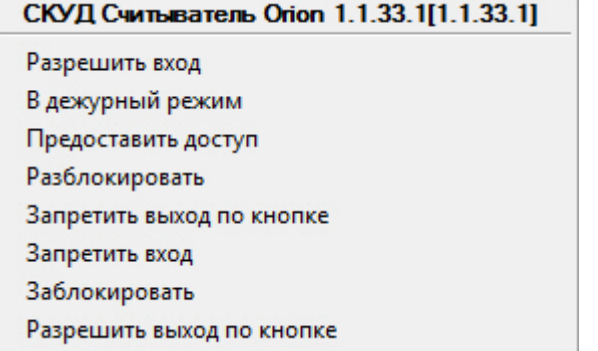

#### Описание команд управления считывателем приведено в таблице.

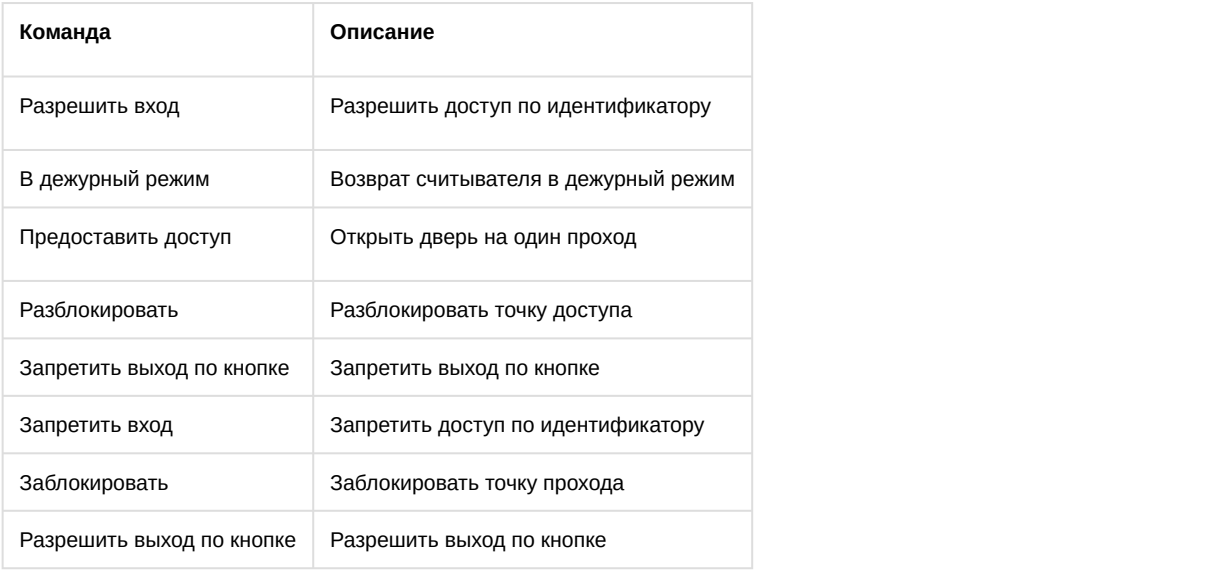

# <span id="page-33-1"></span>4.4 Управление шлейфом контроллера доступа

Управление шлейфом контроллера доступа осуществляется в интерактивном окне **Карта** с использованием функционального меню соответствующего объекта.

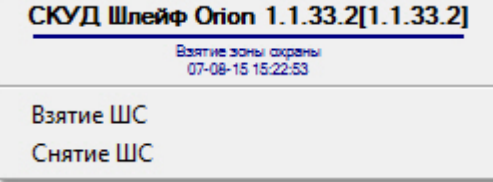

#### Описание команд управления шлейфом приведено в таблице.

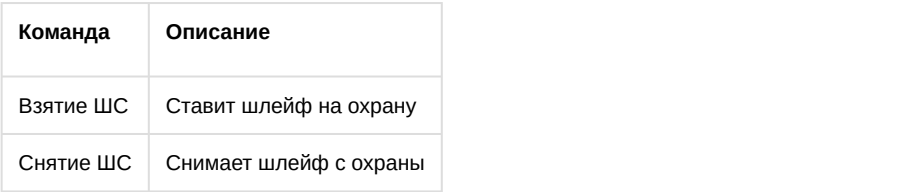

# <span id="page-34-0"></span>4.5 Управление реле контроллера доступа

Управление реле контроллера доступа осуществляется в интерактивном окне **Карта** с использованием функционального меню соответствующего объекта.

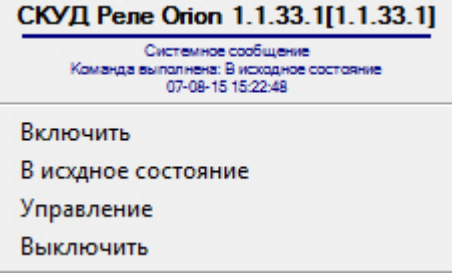

Описание команд управления реле приведено в таблице.

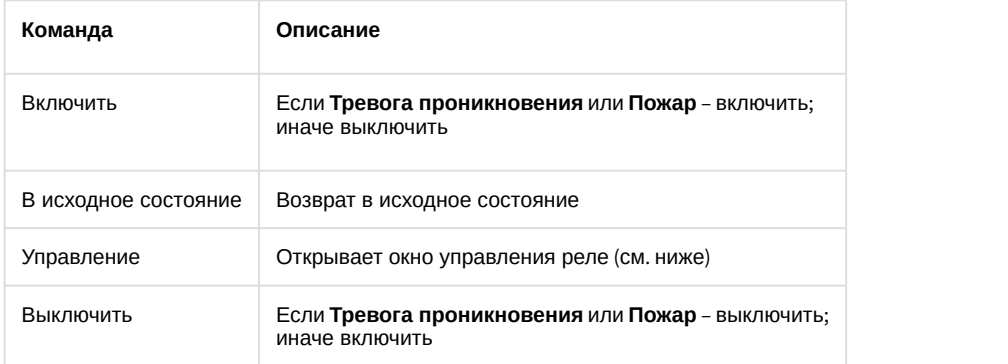

Из меню управления реле запускаются дополнительные команды и задаются их параметры. Описание приведено в таблице.

#### **Внимание!**

Набор команд управления реле меняется в зависимости от устройства, к которому оно подключено.

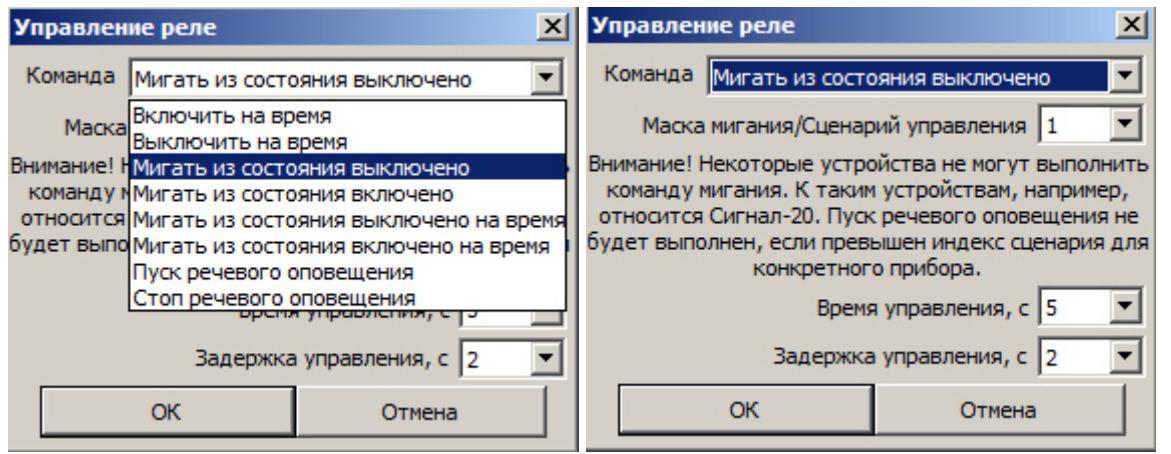

#### **Внимание!**

Не все устройства могут выполнить команду мигания. Пуск речевого оповещения не будет выполнен, если превышен индекс сценария для конкретного прибора

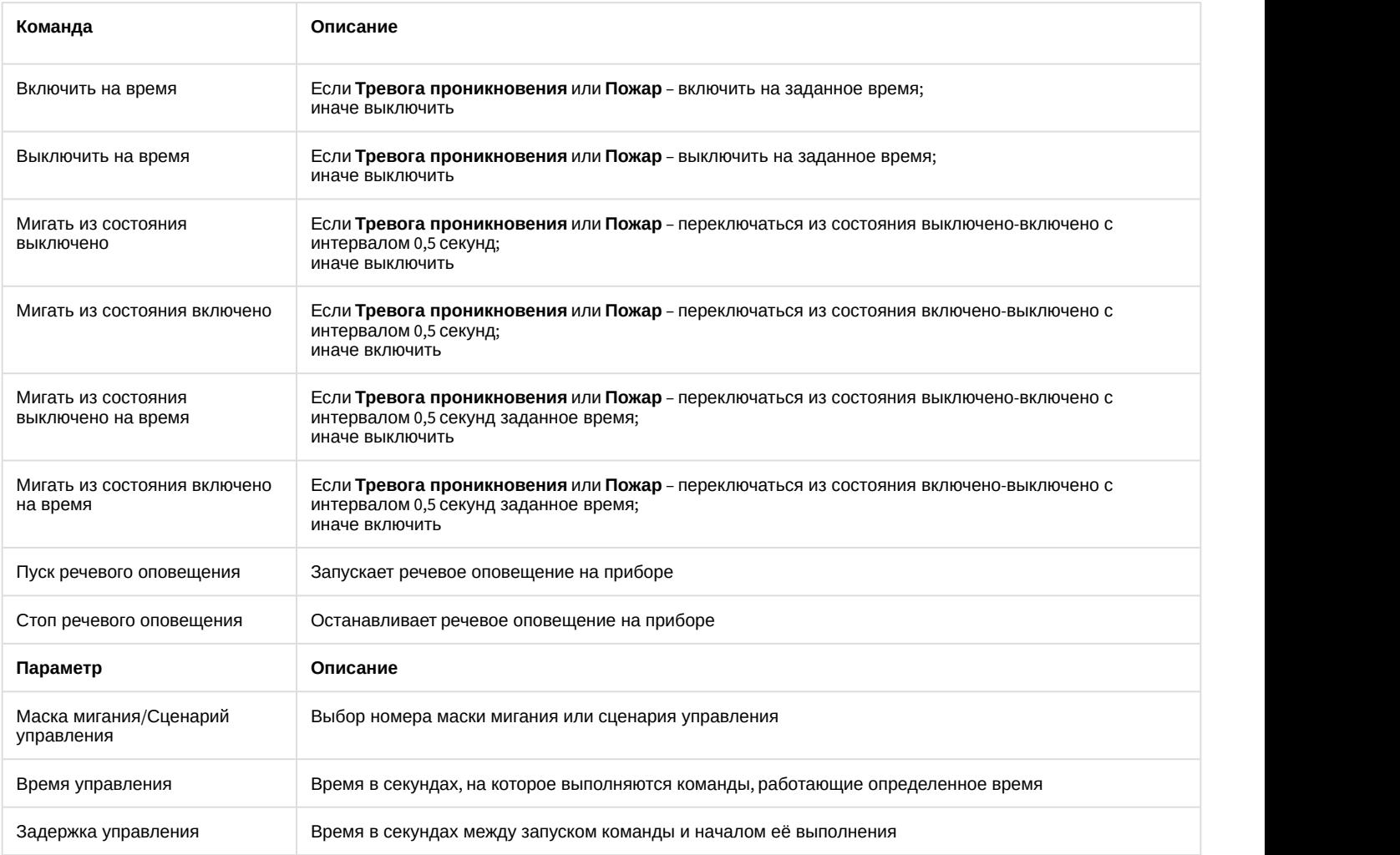

# <span id="page-35-0"></span>4.6 Управление шлейфом охранного прибора

Управление шлейфом какого-либо охранного прибора осуществляется в интерактивном окне **Карта** с использованием функционального меню соответствующего объекта.

## ОПС Шлейф Orion 1[1.1.1.1.1] Включение автоматики Взятие ШС Включить реле (Только С2000-СП2/СП4) Выключение автоматики Групповое снятие Сброс тревог Управление реле (Только С2000-СП2/СП4) Снятие ШС Выключить реле (Только С2000-СП2/СП4) Групповое взятие

Описание команд управления шлейфом приведено в таблице.

#### **Примечание**

Команды управления включения/выключения автоматики актуальны только для приборов с автоматической установкой пожаротушения (например, С2000-АСПТ).

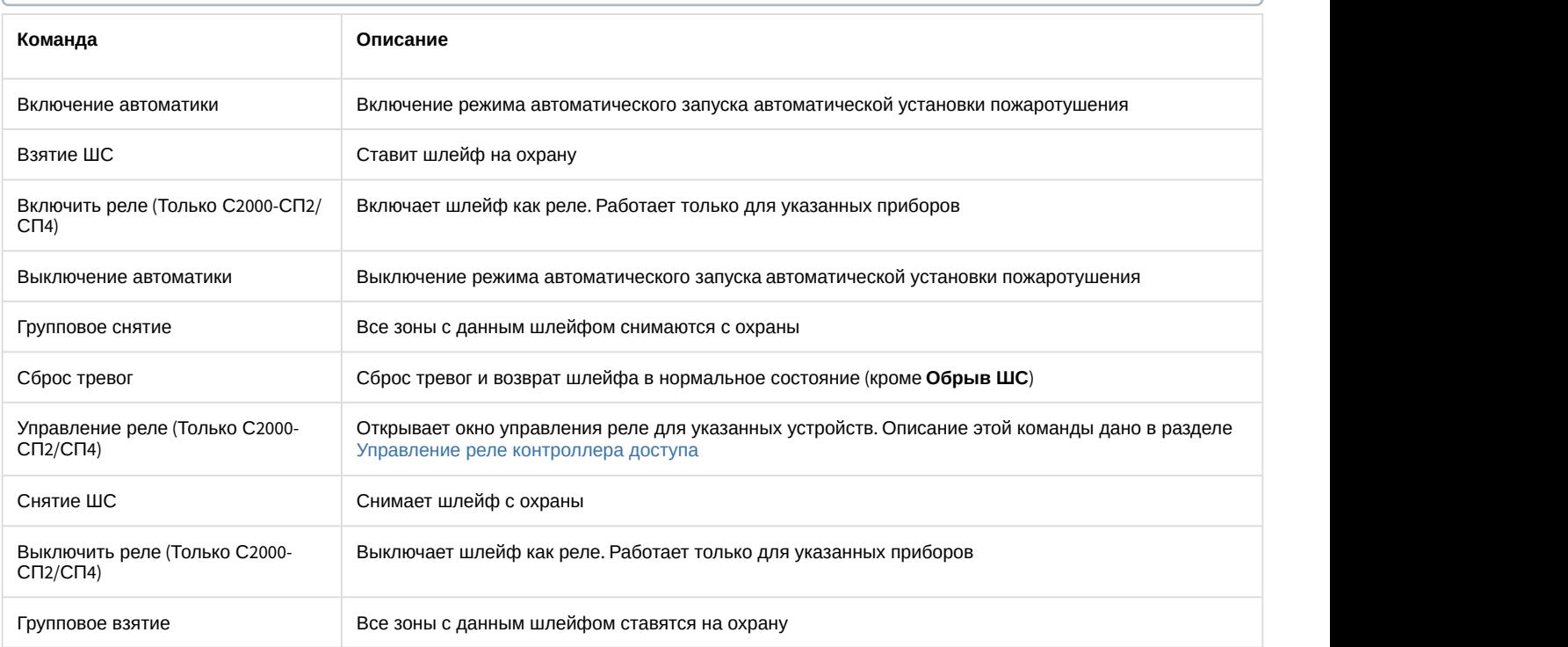

# <span id="page-36-0"></span>4.7 Управление реле охранных приборов

Управление реле какого-либо охранного прибора осуществляется в интерактивном окне **Карта** с использованием функционального меню соответствующего объекта.

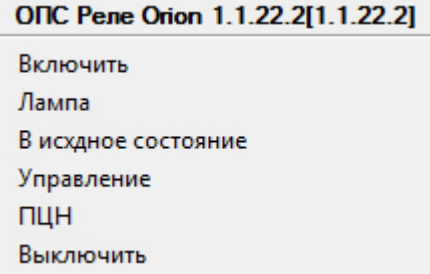

Описание команд управления реле приведено в таблице.

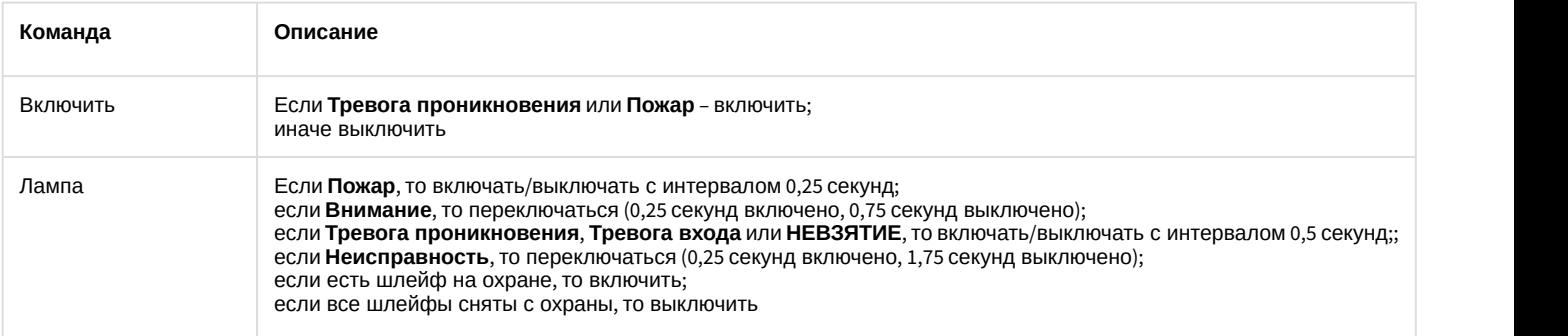

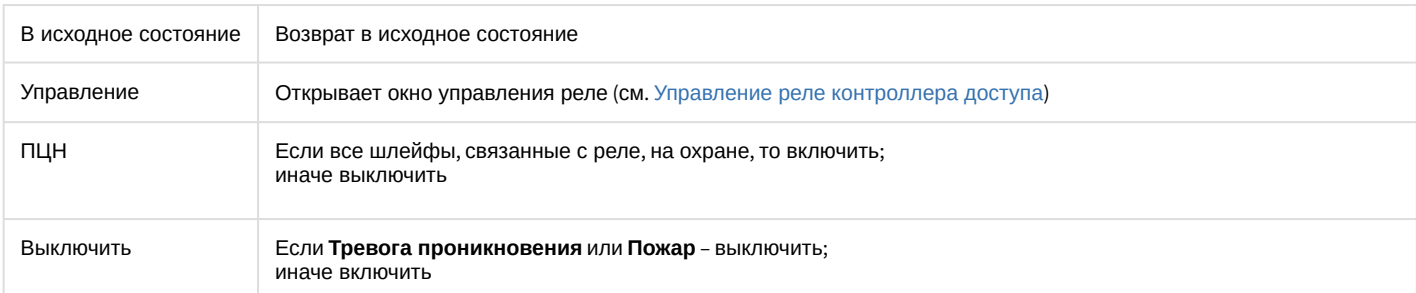

# <span id="page-37-0"></span>4.8 Управление разделом или группой разделов

Управление разделом или группой разделов осуществляется в интерактивном окне **Карта** с использованием функционального меню соответствующего объекта.

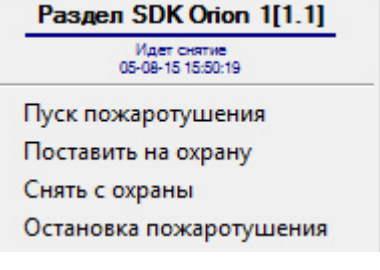

Описание команд управления шлейфом приведено в таблице.

#### **Примечание**

 $-$ 

Команды управления пуска/остановки пожаротушения актуальны только для приборов с автоматической установкой пожаротушения (например, С2000-АСПТ).

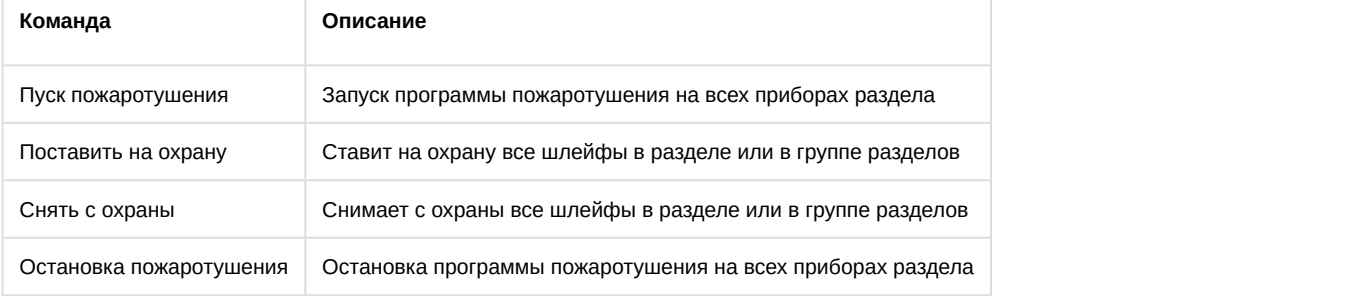

# <span id="page-38-0"></span>5 Приложение 1. Утилита переноса конфигурации SDKOrion2Converter.exe

Утилита переноса конфигурации предназначена для сохранения существующей конфигурации системы и привязок объектов на карте, в разделах и уровнях доступа при переходе на новую версию интеграции *Болид* SDK *Орион* v.2.

**При переходе на новую версию интеграции** *Болид SDK Орион v.2* **будет использоваться новая версия ядра опроса Орион (старая версия 1.12, новая – 1.20). В результате потребуется замена ключа защиты Guardant для ядра опроса** опроса Орион (старая версия 1.12, новая – 1.20). В результате потребуется замена ключа защиты Guardant для ядра опроса Орион в компании «Болид».

Утилиту переноса конфигурации необходимо запустить **перед** обновлением ПК ACFA Intellect. Для получения данной утилиты следует обратиться в [техническую поддержку](http://www.itv.ru/support/technical-support.php) компании ITV|AxxonSoft.

При запуске утилиты SDKOrion2Converter.exe будет выведено информационное окно с подробным описанием

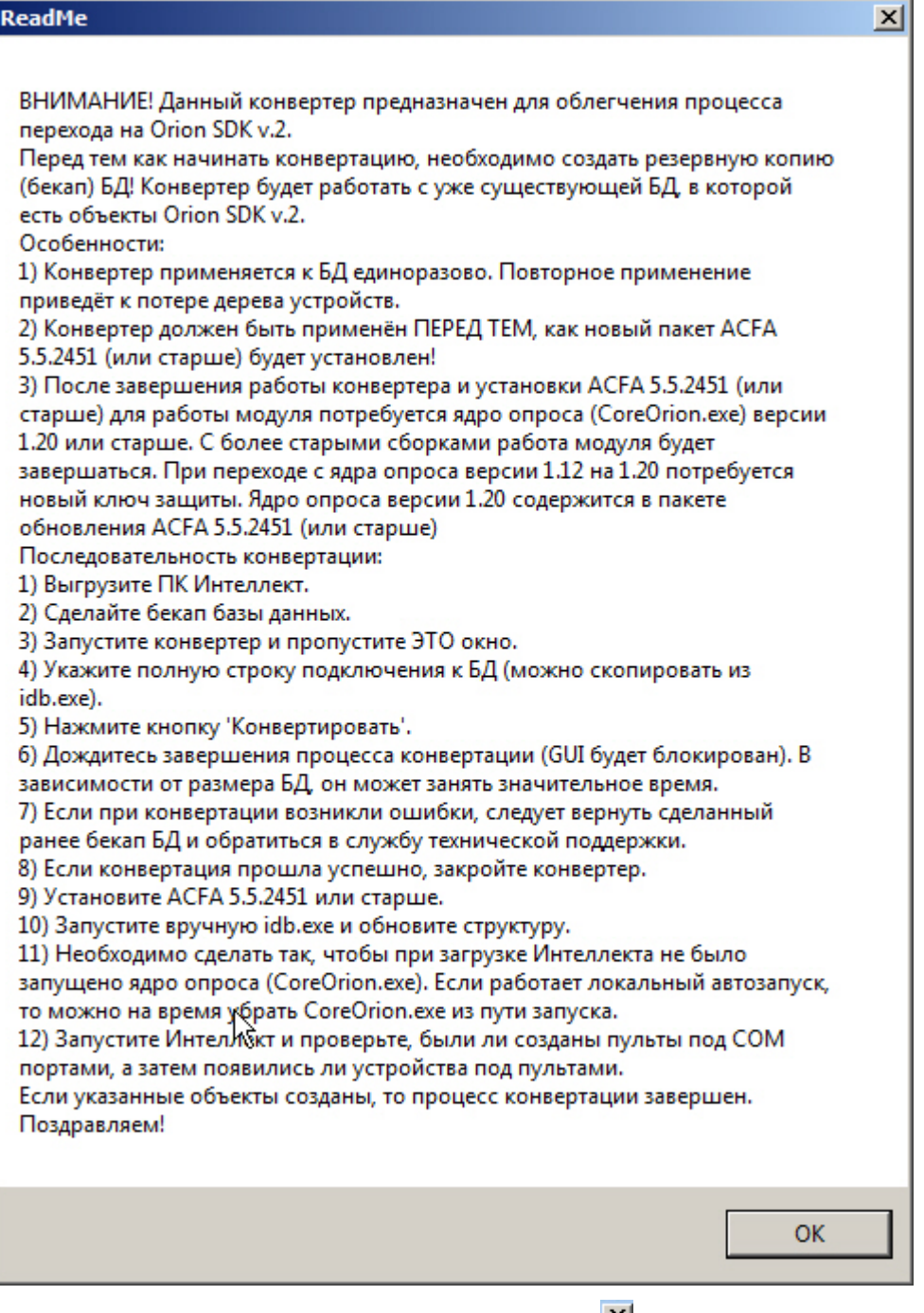

Для перехода к окну утилиты нажать кнопку ОК или  $\mathbb{X}$ .

В открывшемся окне утилиты ввести строку подключения к базе данных и нажать кнопку **Конвертировать**.

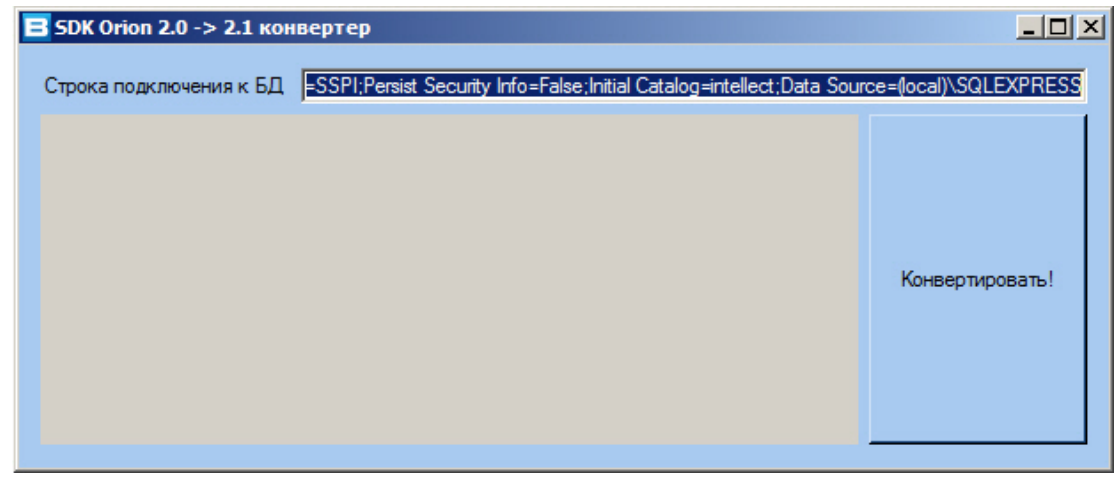

При успешном завершении конвертации следует обновить ПК ACFA Intellect, после чего необходимо обновить структуру базы данных с помощью утилиты idb.exe.

#### **Внимание!**

После переноса конфигурации необходимо вручную перенастроить макрокоманды и скрипты.

<span id="page-41-0"></span>6 Приложение 2. Скрипт для преобразования ключей из формата Touch Memory в Wiegand

#### **На странице:**

- [Общие сведения о скриптах](#page-41-1)
- [Скрипт для преобразования](#page-41-2)
- [ключей из формата](#page-41-2) [Touch](#page-41-2) [Memory](#page-41-2) [в](#page-41-2) [Wiegand](#page-41-2)

# <span id="page-41-1"></span>6.1 Общие сведения о скриптах

В документе Программный комплекс Интеллект. [Руководство по программированию](https://doc.axxonsoft.com/confluence/pages/viewpage.action?pageId=136937794) дано описание объектов и методов программирования, необходимых для разработки скриптов в программном комплексе *Интеллект*.

# <span id="page-41-2"></span>6.2 Скрипт для преобразования ключей из формата Touch Memory в Wiegand

Скрипт для преобразования ключей из формата Touch Memory в Wiegand для всех пользователей СКУД SDK Orion v. <sup>2</sup>:

DoReactStr("SDK\_ORION","N","TOUCH\_TO\_WIEGAND",""); //N - ID головного объекта SDK Orion.

Если длина ключа не превышает 24 бит, то ключ будет преобразован в Wiegand 26. Если длина ключа более 24 бит, но не превышает 32 бита, то преобразование будет выполнено в Wiegand 34 и т.д.